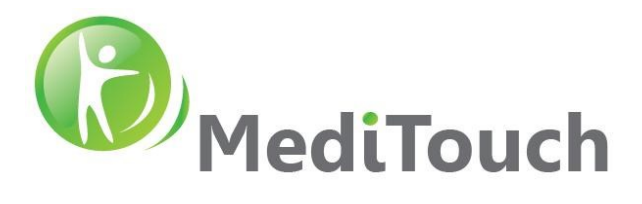

# BalanceTutor™ Signal Analysis & Validation Report

Sep 2021

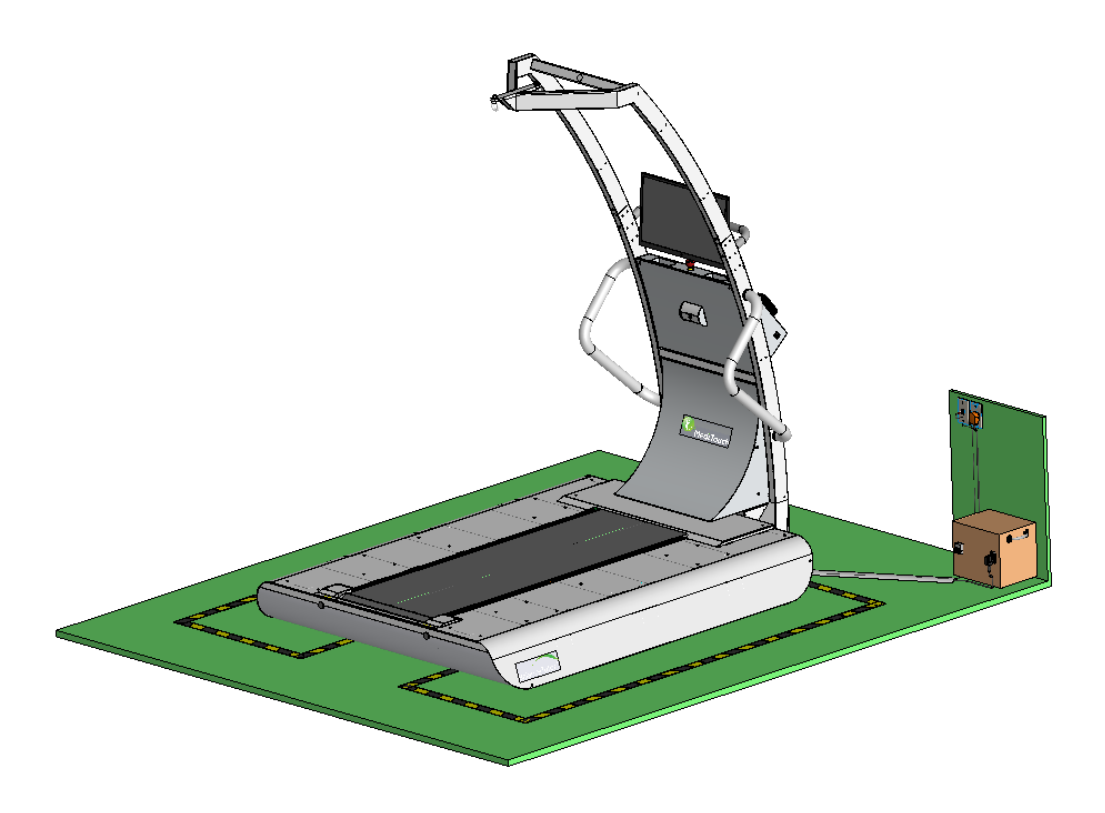

*BalanceTutor a dynamic and static postural control trainer*

# Written by: Ziv Kuniz, MediTouch CTO

#### Version History

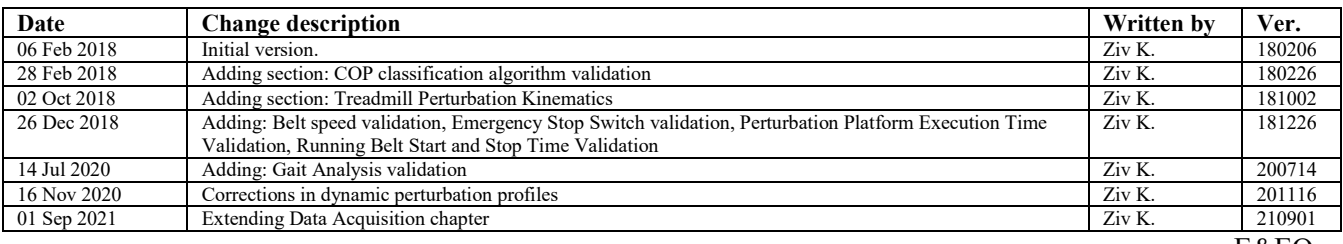

E&EO

Tel: (972)-9-8637477 Fax: (972)-9-8852935 45 Hamelacha, Poleg industrial zone, Netanya, Israel. Zip: 4250574, PO Box: 8306

www.meditouch.co.il info@meditouch.co.il

BalanceTutor signal analysis & validation report 210901.doc  $\text{Page 1 of 36}$  DO-15-01-17

Page 1 of 36

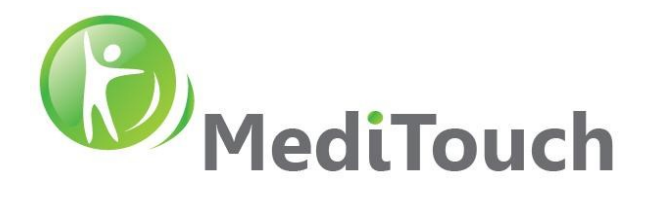

# **Table of Contents**

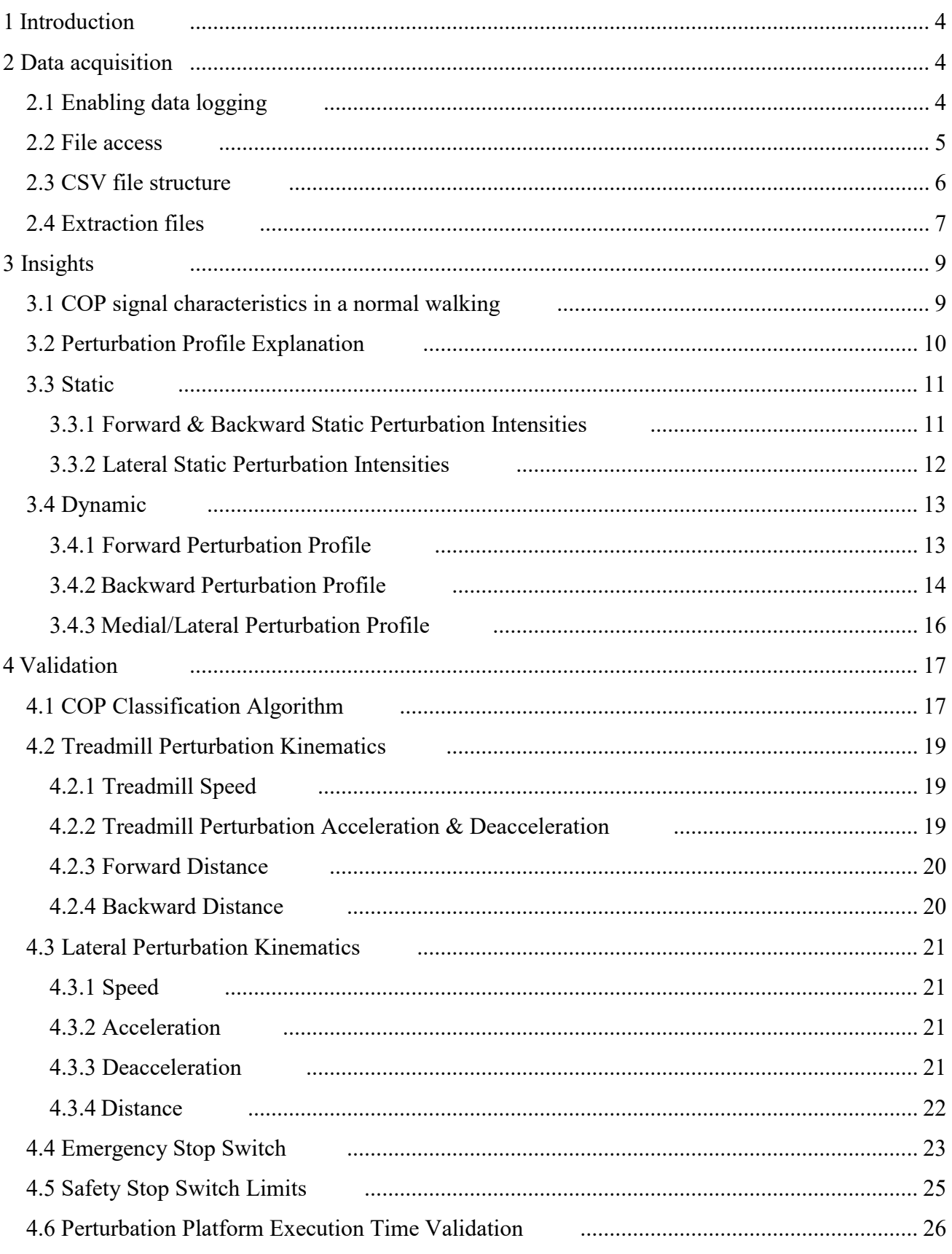

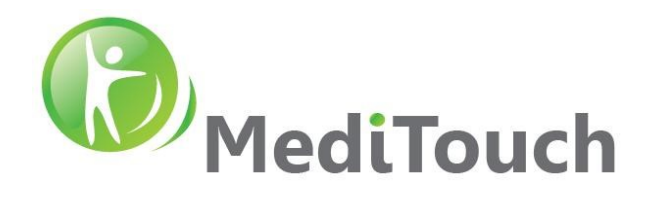

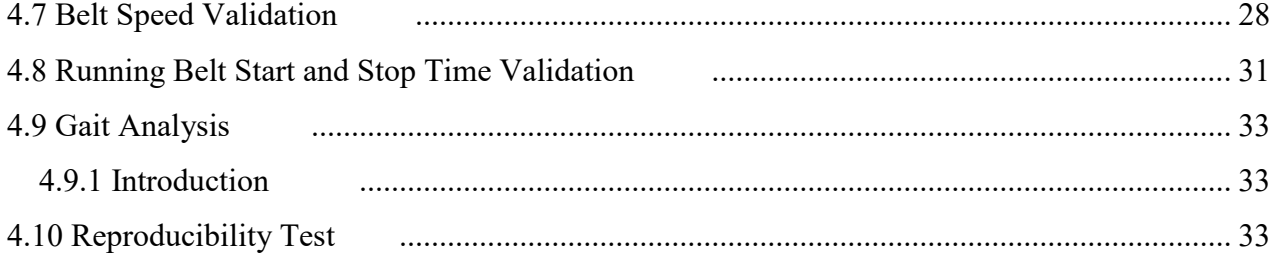

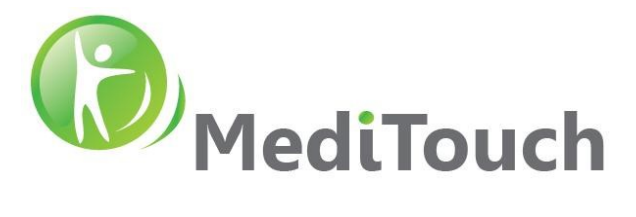

# <span id="page-3-0"></span>**1 Introduction**

Following document brings few insights about signals generated from the BalanceTutor. This information might use for further signal processing and research purposes.

# <span id="page-3-1"></span>**2 Data acquisition**

The BalanceTutor software has a data acquisition system that document the kinematic events of the motors and the COP readings of the perturbation platform. The logged data organized in a row and column structure, while each row is a single sample and each column is a sensor or parameter. The logged data is saved in a csv file format at the end of each treatment or evaluation. The amount of information the system writes to the csv file approximated with 60 samples/second.

Engaging with the system data acquisition requires an installed Matlab environment and basic programing skills to be able to access the raw data and perform mathematical investigations.

# <span id="page-3-2"></span>**2.1 Enabling data logging**

In order to generate the raw data that the system generates, you need to enable the Sensors Logger checkbox in Settings. Access the application  $\rightarrow$  Settings  $\rightarrow$  Parameters  $\rightarrow$  Enable Sensor Logger.

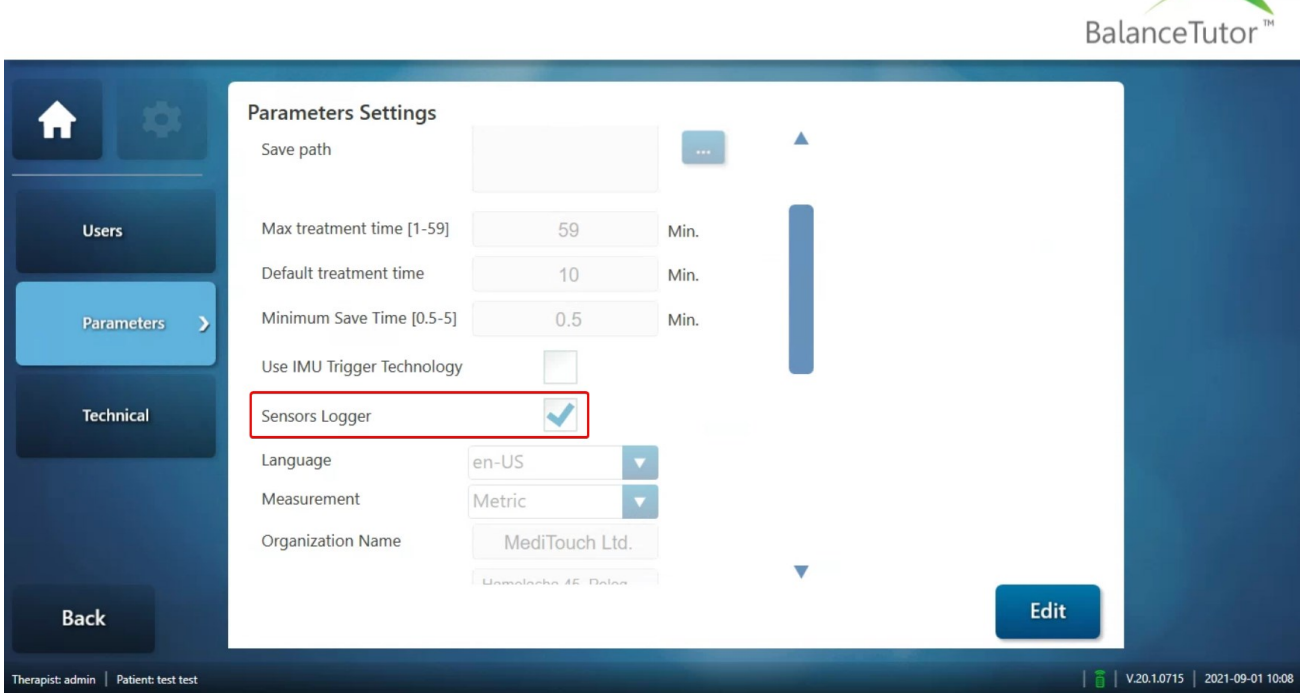

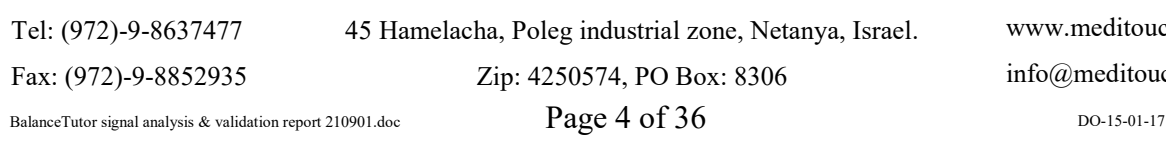

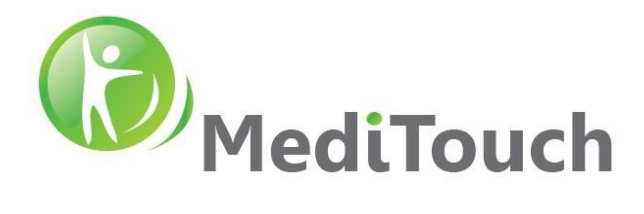

After this checkbox is enabled, evry end of a treatment a csv file is generated automatically in a local folder of the inner computer.

Note: As a default, the system is configured with this feature as unchecked.

#### <span id="page-4-0"></span>**2.2 File access**

At the end of each treatment a csv file is generated and placed in the following location: c:\Balancetutor\SensorsLogs\

Note: Do not change any permission/s, add/remove user/s, credentials, group policy rules, user access based domain management (Active Directory), folder locations etc. Such actions prohibited and could cause safety issues that may harm the users and/or the system.

The BalanceTutor is a closed system and accessing the saved files is more challenging. Following are a few options to access the folder and withdraw chosen files:

1. Log Off from BTuser > Enter to BTadmin with the following password: a123456 > navigate to the following folder: c\Balancetutor\SensorsLogs\

To return the UI (user interface) back to normal, make a simple system restart.

2. From remote computer > build a network folder as follow:

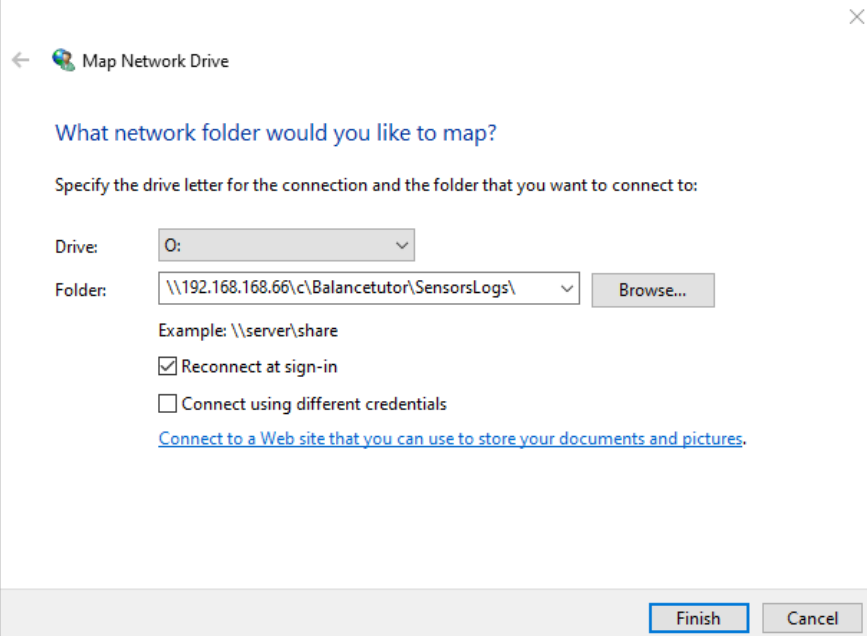

Note: Open cmd (in command line) and use ipconfig command to check what is the local ip of the BalanceTutor computer in your network.

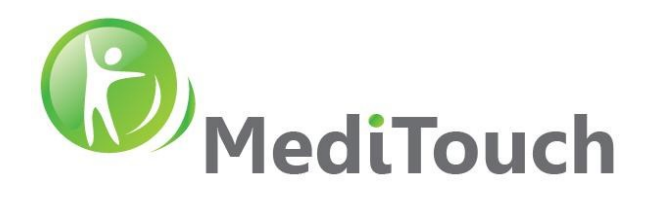

# <span id="page-5-0"></span>**2.3 CSV file structure**

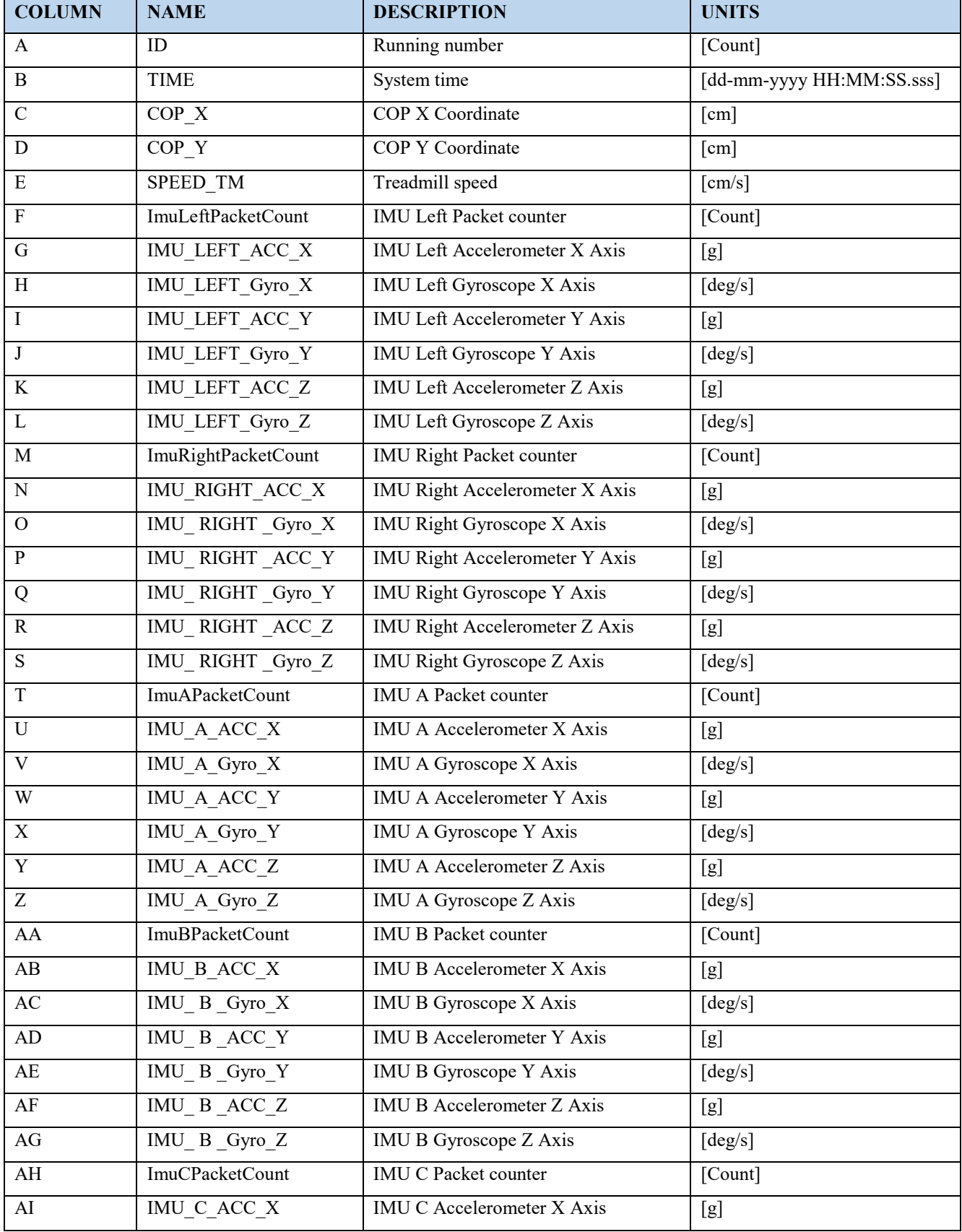

45 Hamelacha, Poleg industrial zone, Netanya, Israel.

www.meditouch.co.il info@meditouch.co.il

Tel: (972)-9-8637477 Fax: (972)-9-8852935

Page 6 of 36

Zip: 4250574, PO Box: 8306

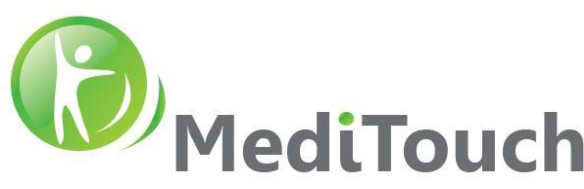

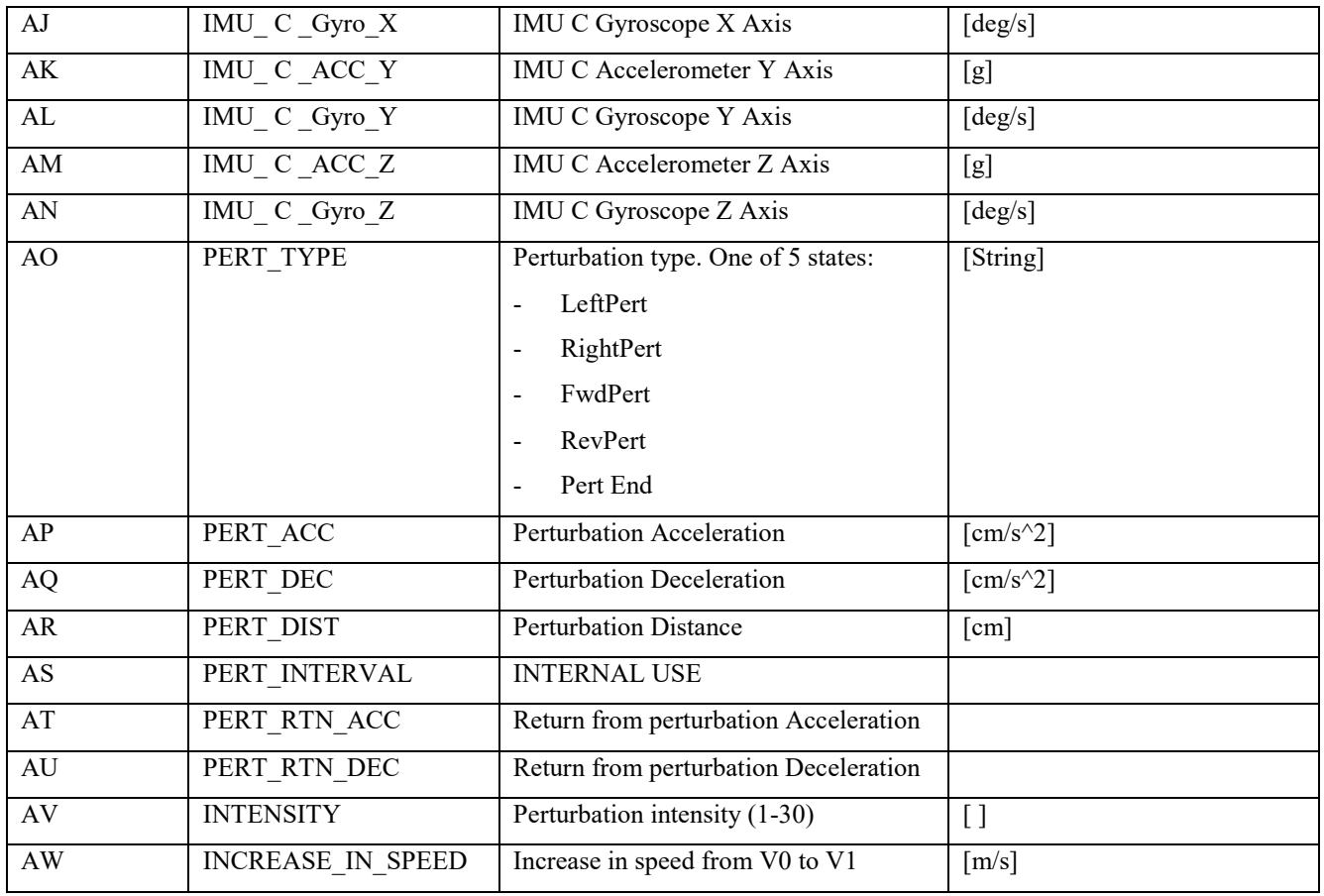

# <span id="page-6-0"></span>**2.4 Extraction files**

In order to view the information logged to the CSV file, we have developed a Matlab files package. Ask MediTouch for the latest BalanceTutor CSV Extraction File Package.

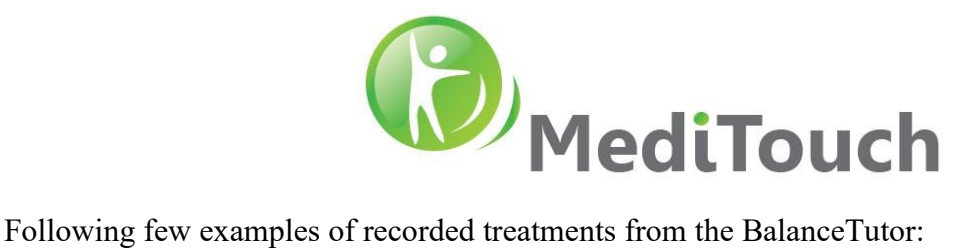

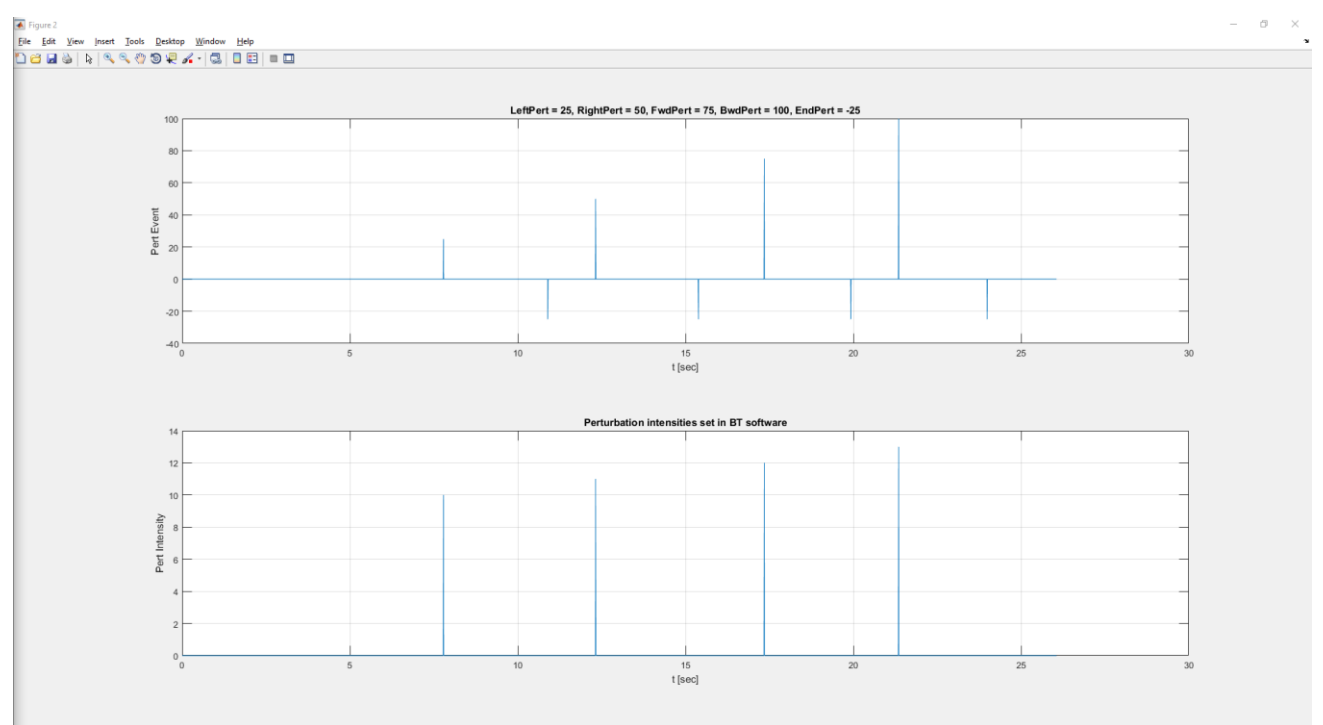

**Case 1**: Constant walking speed with four perturbation events and four different intensities.

**Case 2**: COP behavior over time and butterfly constellation over a constant walking speed.

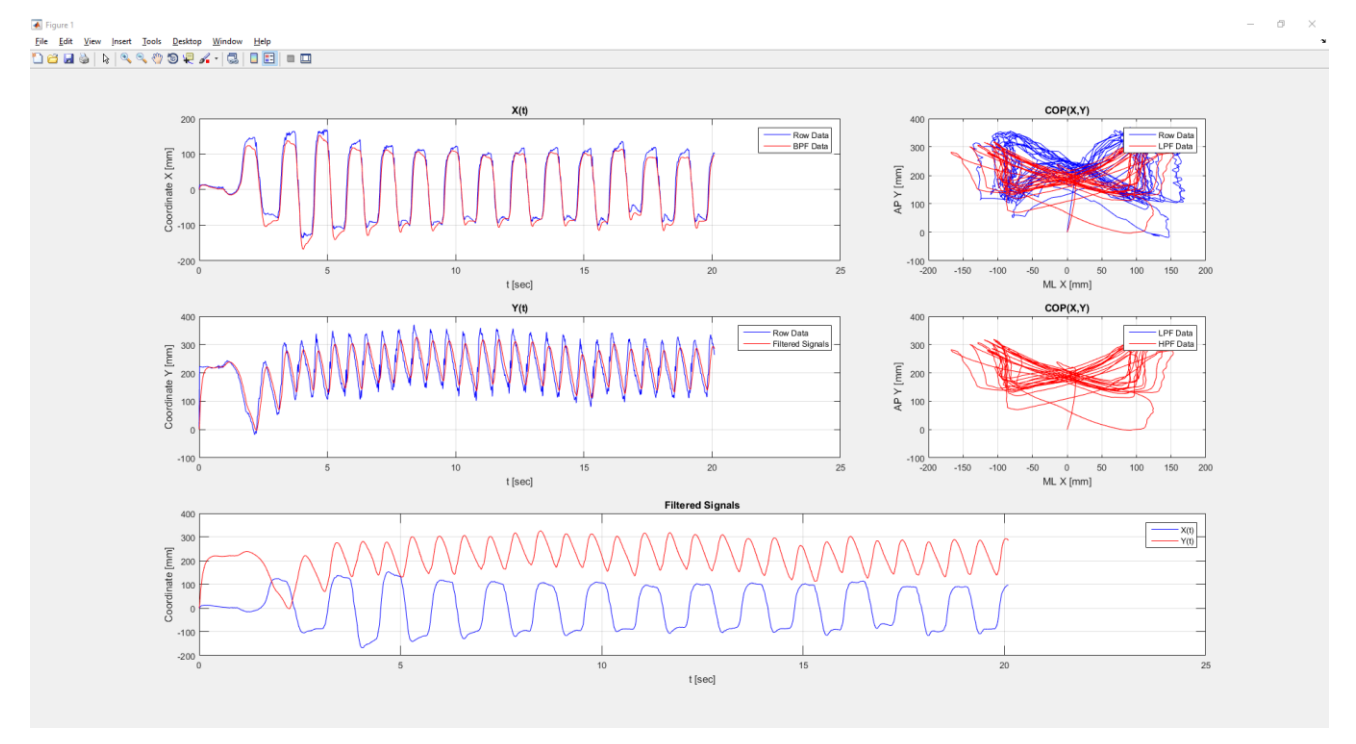

 Page 8 of 36 Tel: (972)-9-8637477 Fax: (972)-9-8852935 45 Hamelacha, Poleg industrial zone, Netanya, Israel. Zip: 4250574, PO Box: 8306 BalanceTutor signal analysis & validation report 210901.doc  $Page 8 of 36$  DO-15-01-17

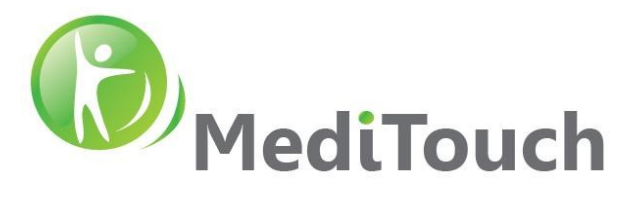

# <span id="page-8-0"></span>**3 Insights**

# <span id="page-8-1"></span>**3.1 COP signal characteristics in a normal walking**

Following a record of a 75sec normal walking with 5 lateral perturbations, 3 to the left 2 to the right. Intensity was set to level 8 out of 30 with a walking speed of 2km/h.

Resources

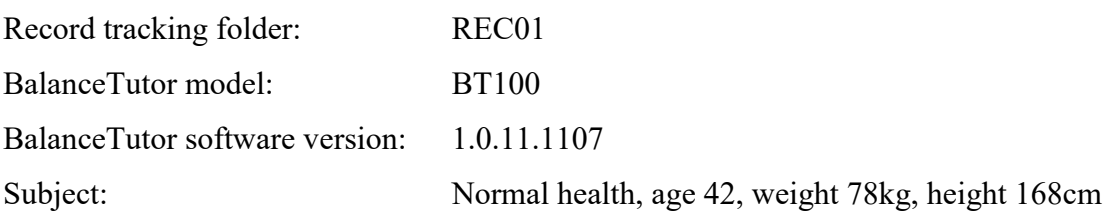

#### Event log

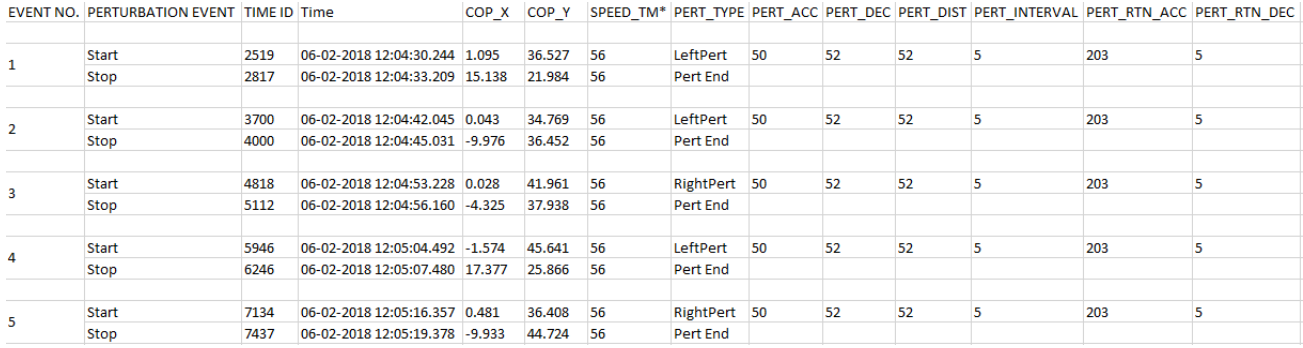

Time based observation

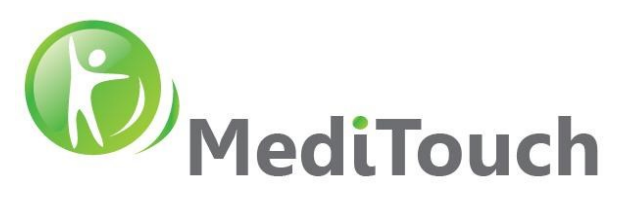

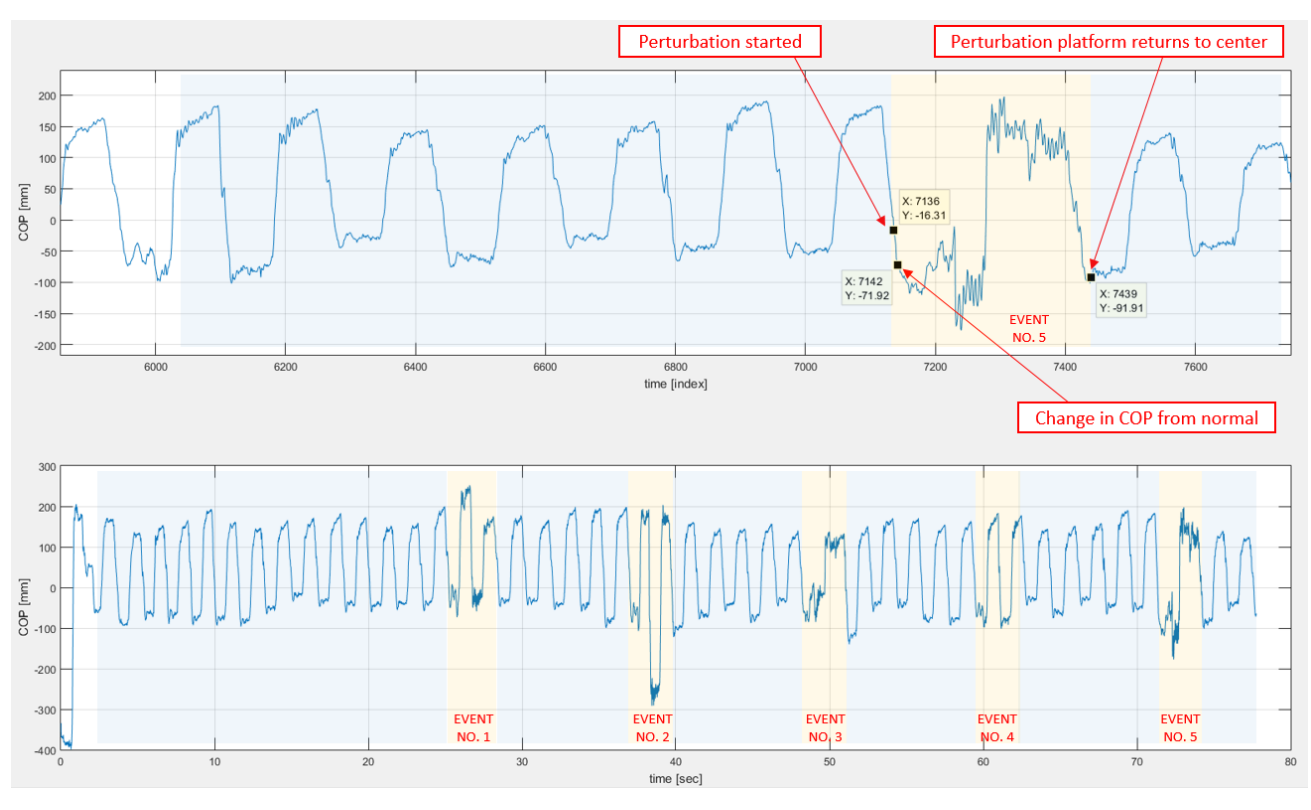

#### **❖** Findings

- 1. For normal walking with no perturbation events a rather stationary square train signal observed. This signal charectarized with:
	- A. Low rate bias variation.
	- B. Similare differences between minima and maxima of picks.
	- C. Fairly constant dute cycles.
	- D. Most of spectral energy will concentrate to low frequencies.
- 2. During a lateral perturbation event, an abnormal signal behavior observed that charectarized with:
	- A. Large rippel at picks of the square train signal.
	- B. Different time intervals from perturbation initiation to normal stable walking pattern.
- 3. Different signal behavior detected in approximattly 40-60msec after perturbation even occured.
- 4. No clear classification for perturbation pattern type to actual right or left platform direction.

# <span id="page-9-0"></span>**3.2 Perturbation Profile Explanation**

Following section will describe in which approach the engine system (treadmill and lateral) varies.

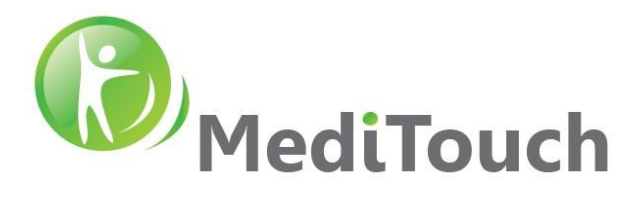

# <span id="page-10-0"></span>**3.3 Static**

#### <span id="page-10-1"></span>**3.3.1 Forward & Backward Static Perturbation Intensities**

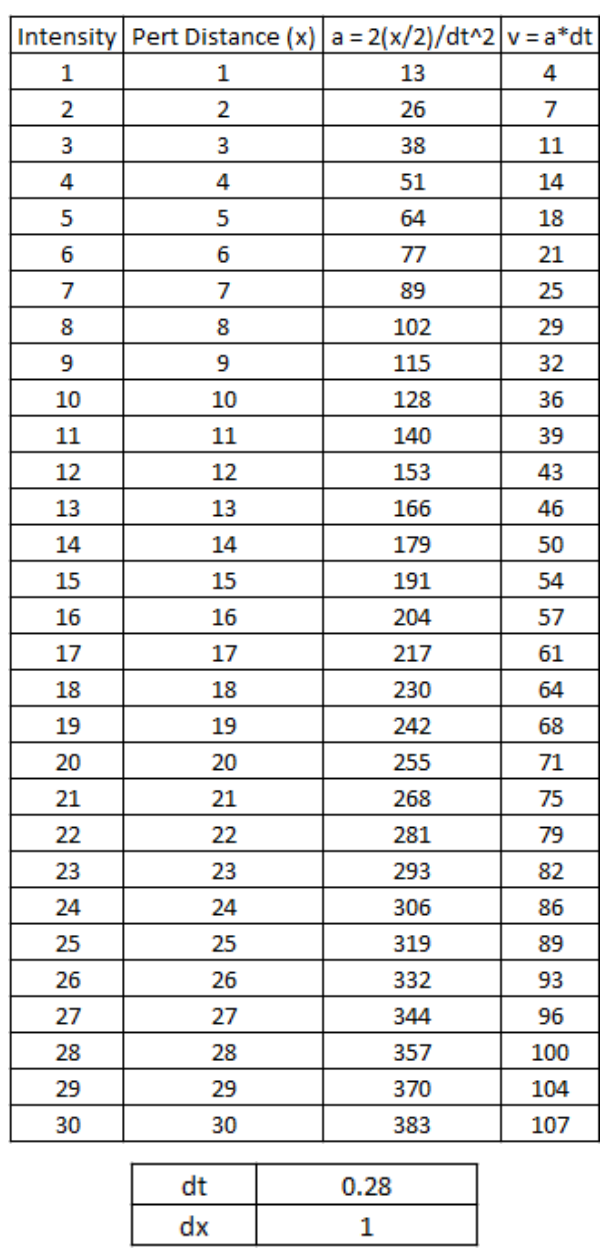

 Page 11 of 36 45 Hamelacha, Poleg industrial zone, Netanya, Israel. Zip: 4250574, PO Box: 8306 BalanceTutor signal analysis & validation report 210901.doc  $\text{Page } 11 \text{ of } 36$  DO-15-01-17

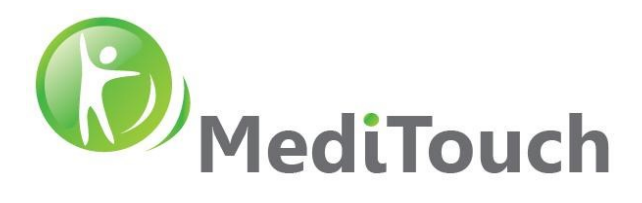

#### <span id="page-11-0"></span>**3.3.2 Lateral Static Perturbation Intensities**

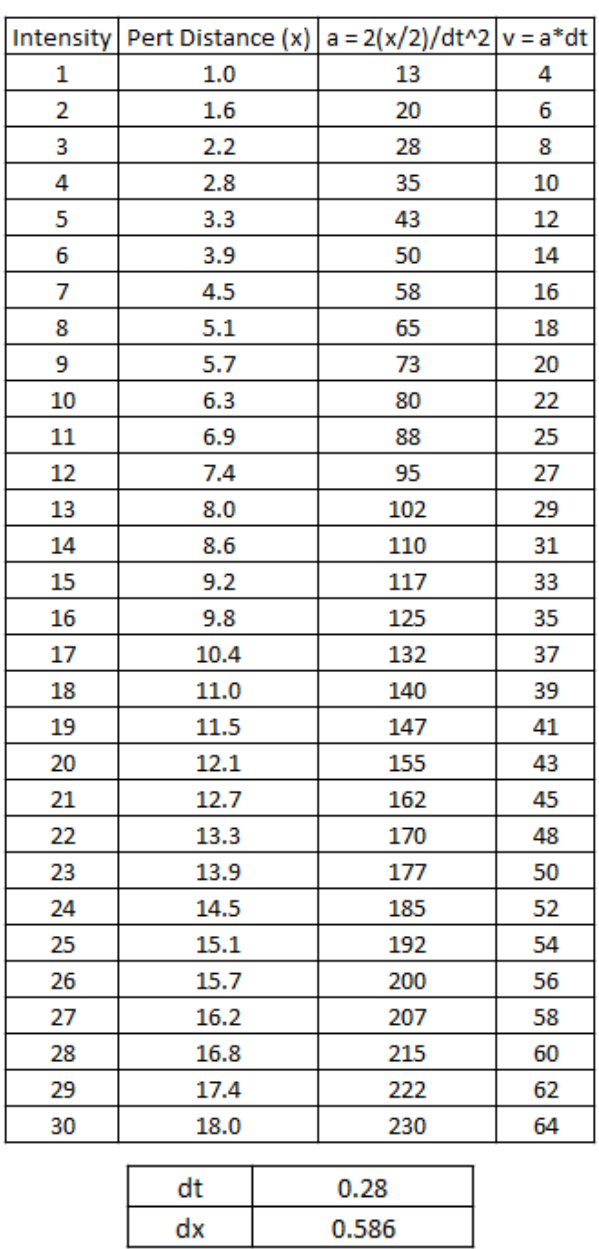

Tel: (972)-9-8637477 Fax: (972)-9-8852935

 Page 12 of 36 45 Hamelacha, Poleg industrial zone, Netanya, Israel. Zip: 4250574, PO Box: 8306 BalanceTutor signal analysis & validation report 210901.doc  $\text{Page } 12 \text{ of } 36$  DO-15-01-17

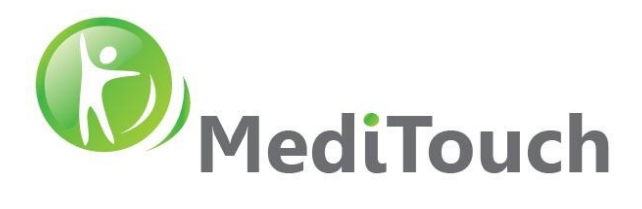

# <span id="page-12-0"></span>**3.4 Dynamic**

# <span id="page-12-1"></span>**3.4.1 Forward Perturbation Profile**

# **3.4.1.1 Standing State**

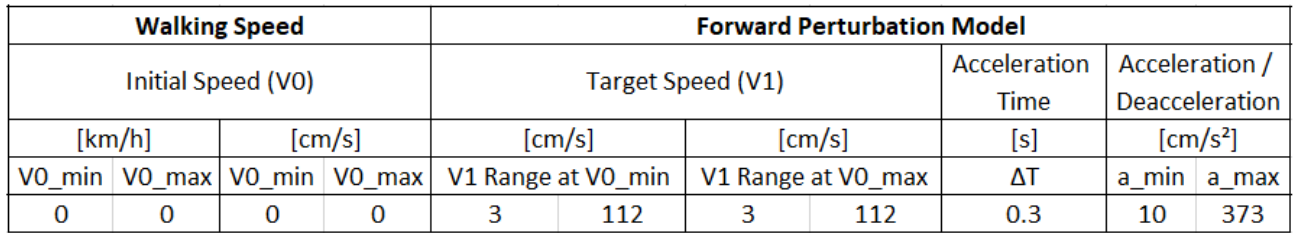

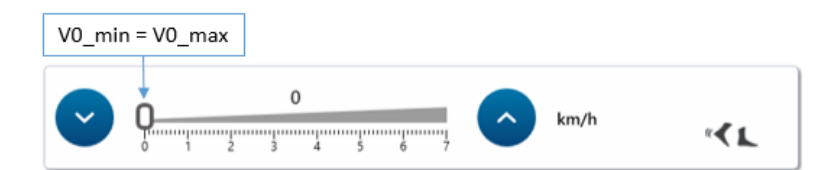

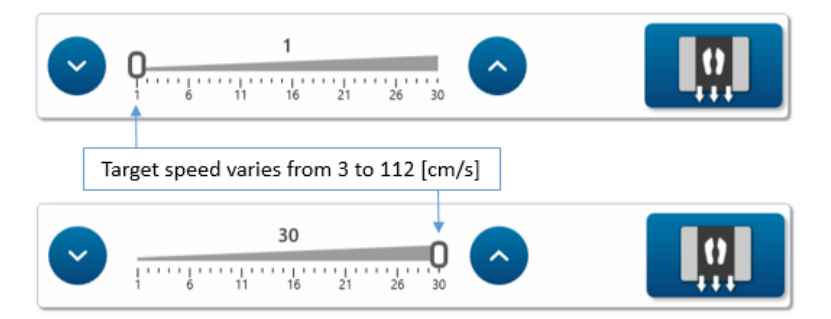

# **3.4.1.2 Walking State**

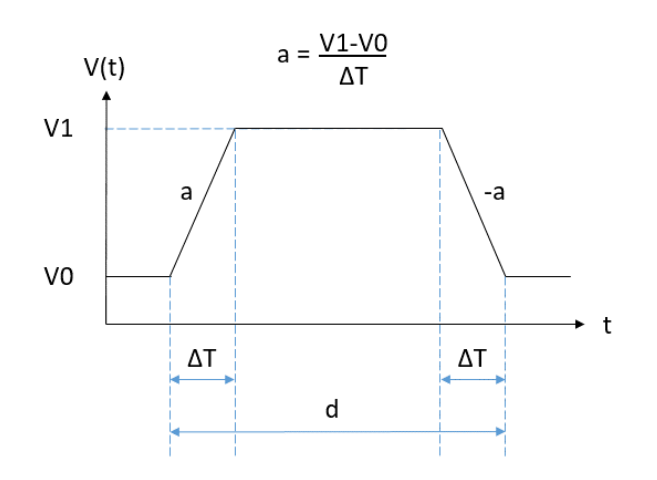

 Page 13 of 36 45 Hamelacha, Poleg industrial zone, Netanya, Israel. Zip: 4250574, PO Box: 8306 BalanceTutor signal analysis & validation report 210901.doc  $Page\ 13$  of  $36$  DO-15-01-17

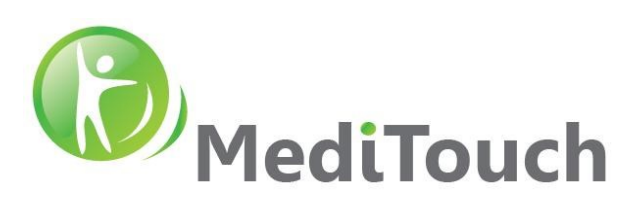

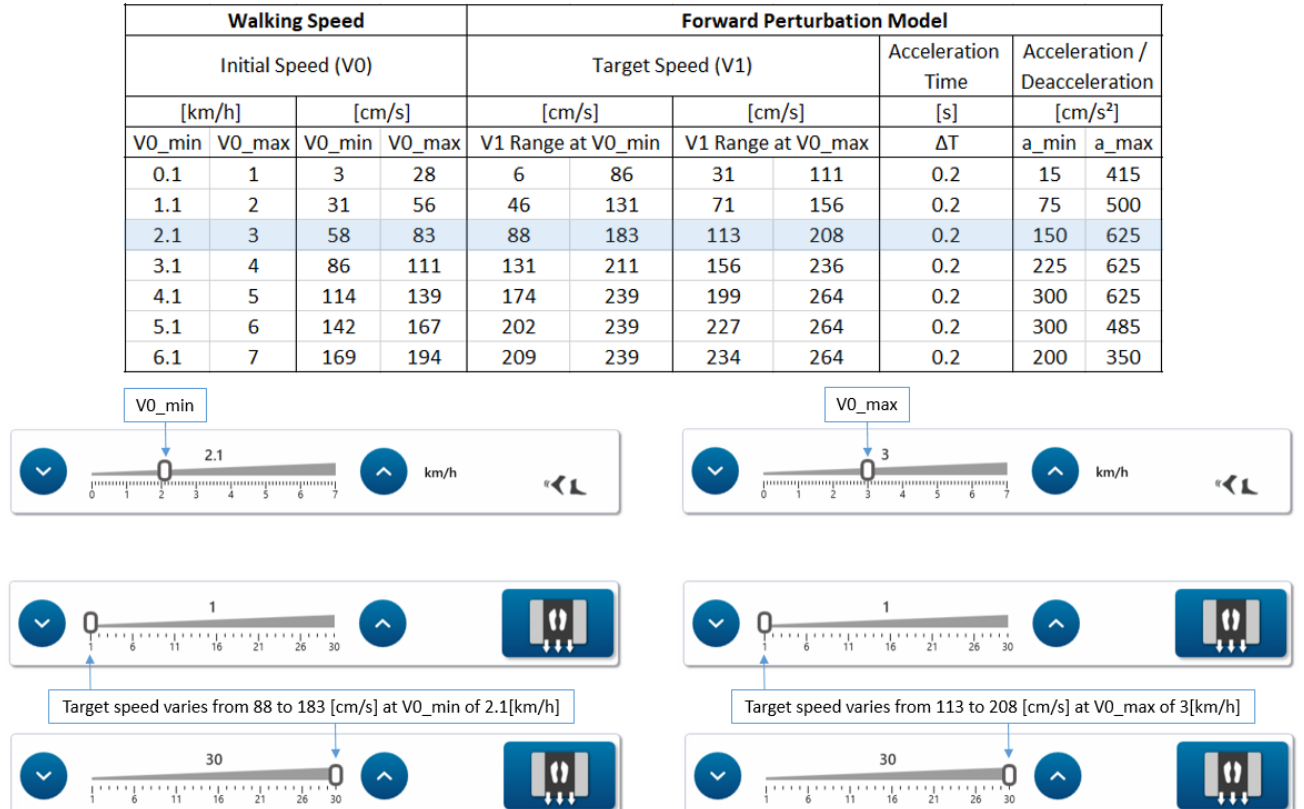

# <span id="page-13-0"></span>**3.4.2 Backward Perturbation Profile**

# **3.4.2.1 Standing State**

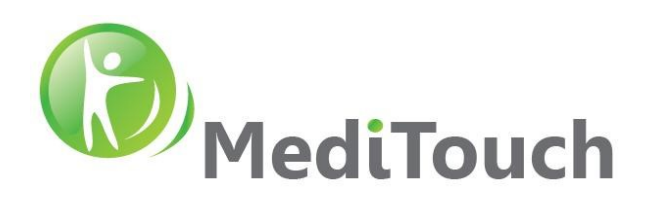

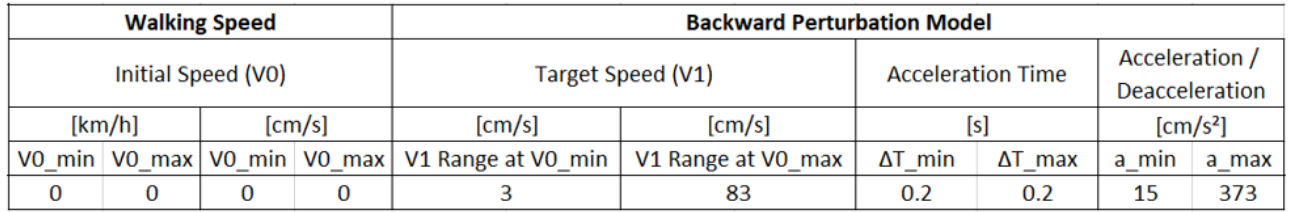

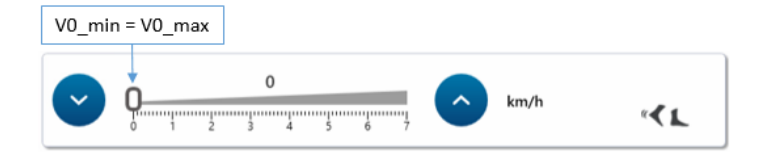

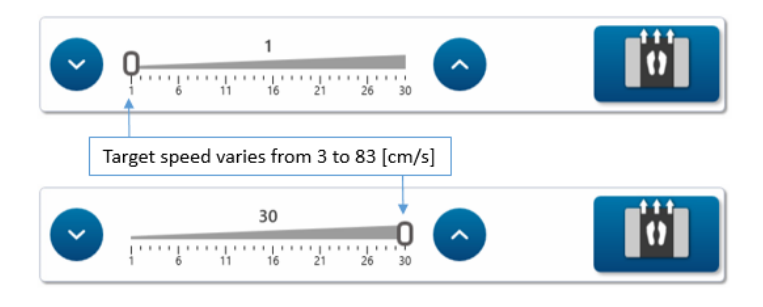

# **3.4.2.2 Walking State**

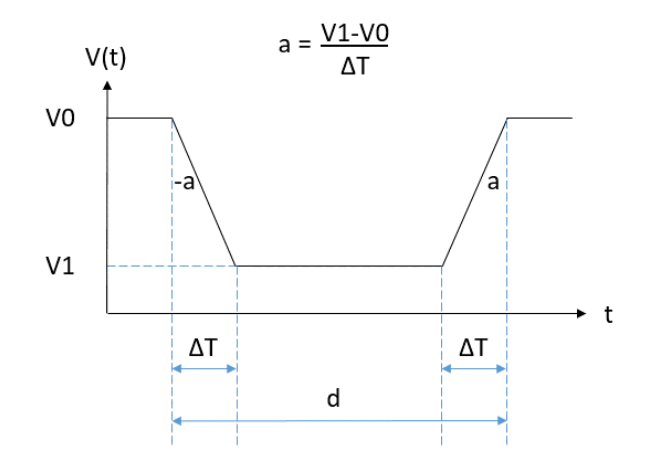

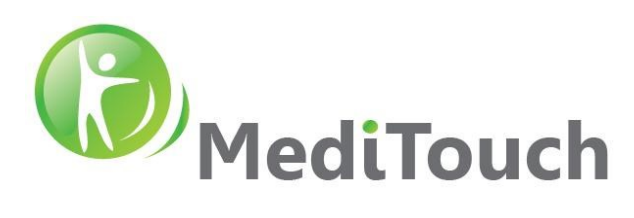

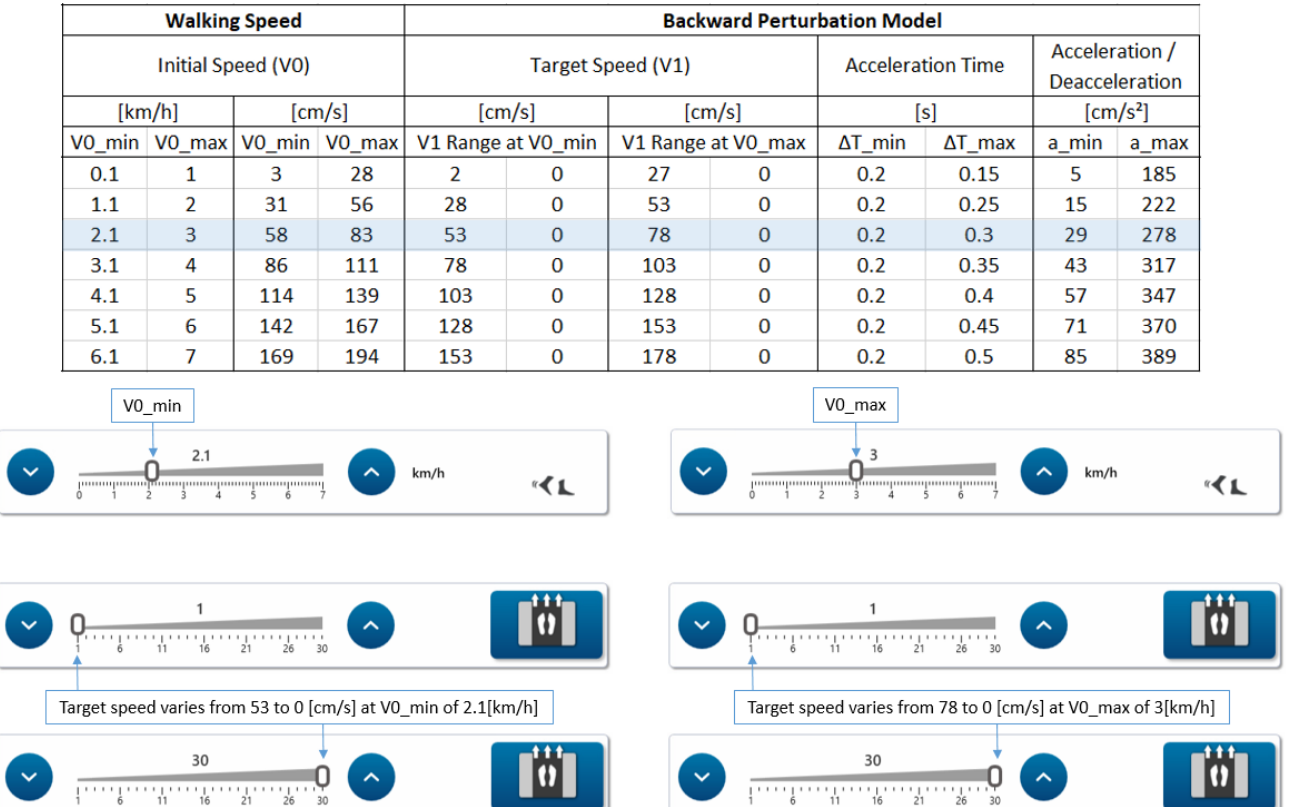

#### <span id="page-15-0"></span>**3.4.3 Medial/Lateral Perturbation Profile**

This explanation includes both standing and walking states

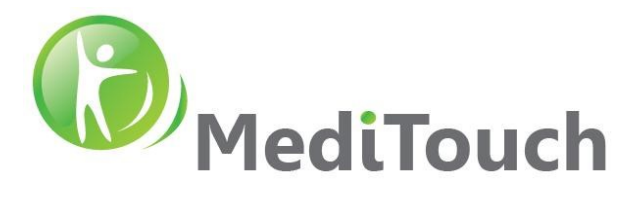

# <span id="page-16-0"></span>**4 Validation**

# <span id="page-16-1"></span>**4.1 COP Classification Algorithm**

Resources

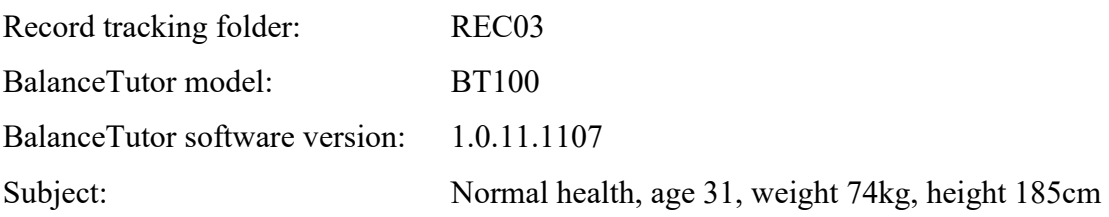

# Protocol

- A. Access to the BT software
- B. Go to Settings then to PArameters
- C. Enable Sensor Logger
- D. Set to Manual Mode
- E. Set Speed to 4.2km/h
- F. Ask the subject to walk normaly
- G. Press PLAY
- H. Record approximattly 1min
- I. After record complited, perform signal analysis using Matlab software

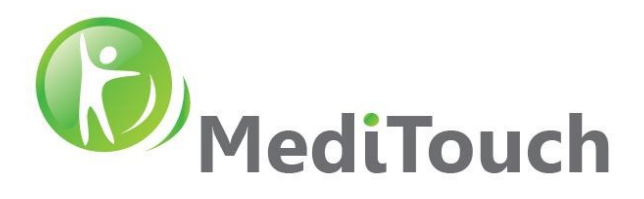

 Photo taken to include two feets during normal walking together with ruler taped on the front cover of the BT.

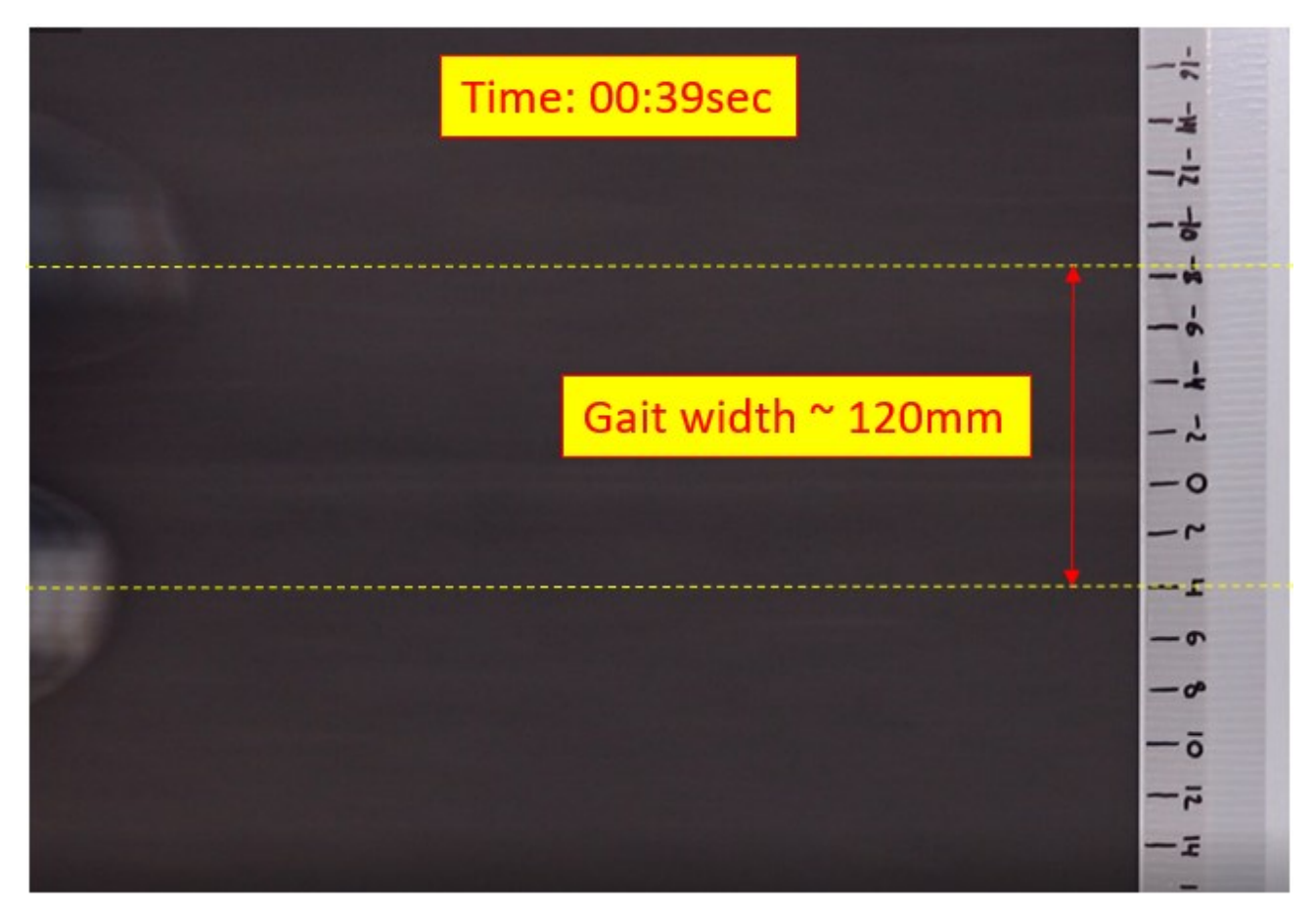

Mtlab analysis for one represantive fragment of the signal.

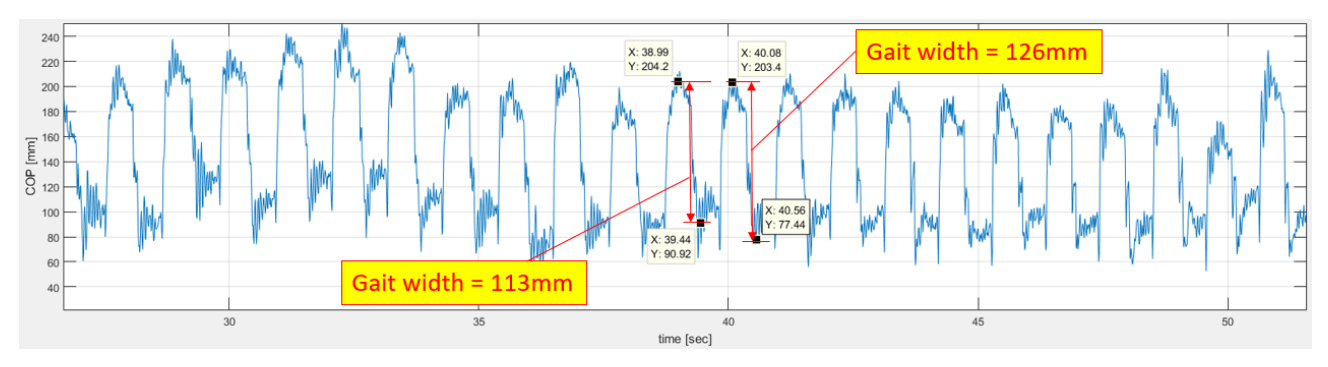

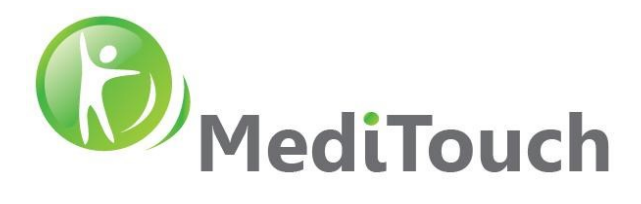

# <span id="page-18-0"></span>**4.2 Treadmill Perturbation Kinematics**

Following measurements recorded using EP204 and EP206 drivers installed in the BalanceTutor. Reference file: PerturbationSetup\_v1.2\_160821.xlsx

#### <span id="page-18-1"></span>**4.2.1 Treadmill Speed**

Following a table shows records detected from the EP206 driver that controls the running belt speed. The smallest speed (non zero) value is **3cm/s** and largest speed value is **194cm/s**.

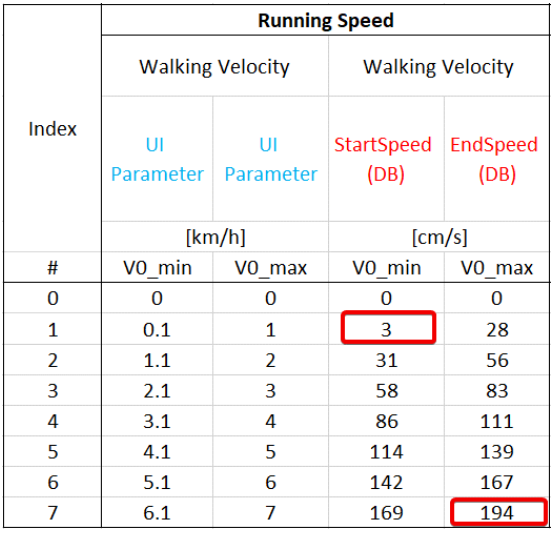

#### <span id="page-18-2"></span>**4.2.2 Treadmill Perturbation Acceleration & Deacceleration**

Following a table shows records detected from the EP206 driver that controls the running belt perturbation acceleration and deacceleration. The smallest acceleration value is **10cm/s²** and largest acceleration value is **625cm/s²**.

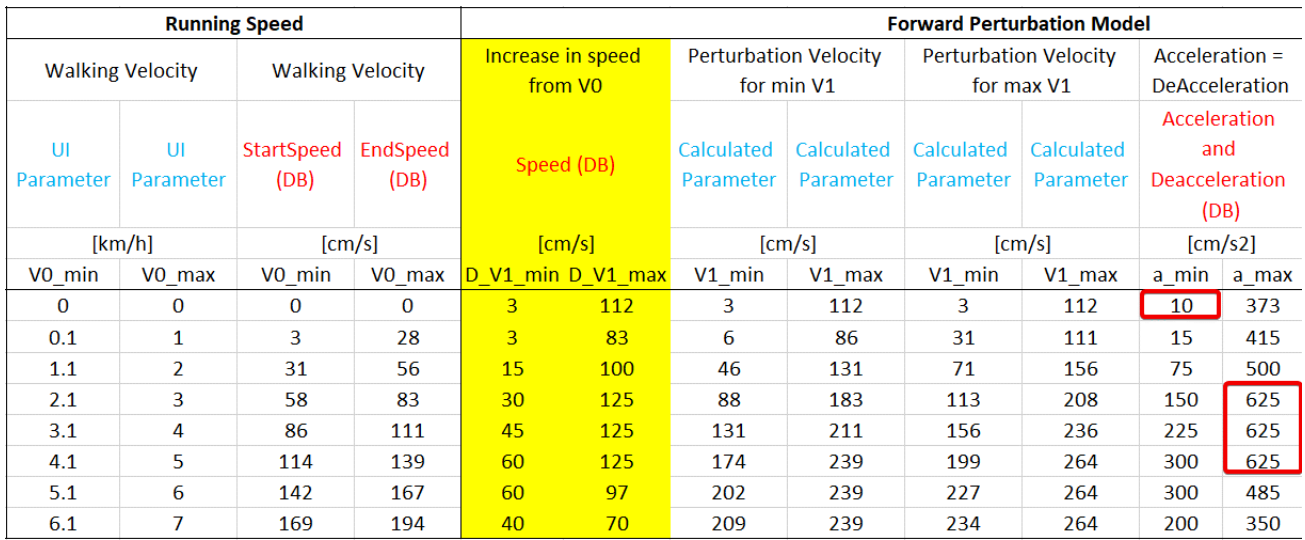

 Page 19 of 36 45 Hamelacha, Poleg industrial zone, Netanya, Israel. Zip: 4250574, PO Box: 8306 BalanceTutor signal analysis & validation report 210901.doc  $Page\ 19\ of\ 36$  DO-15-01-17

www.meditouch.co.il info@meditouch.co.il

Tel: (972)-9-8637477 Fax: (972)-9-8852935

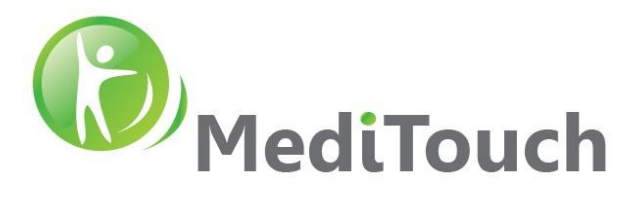

#### <span id="page-19-0"></span>**4.2.3 Forward Distance**

Following a table shows records detected from the EP206 driver that measures the actual distance under different forward perturbation events. The smallest distance value is **3cm** and largest distance value is **87cm**.

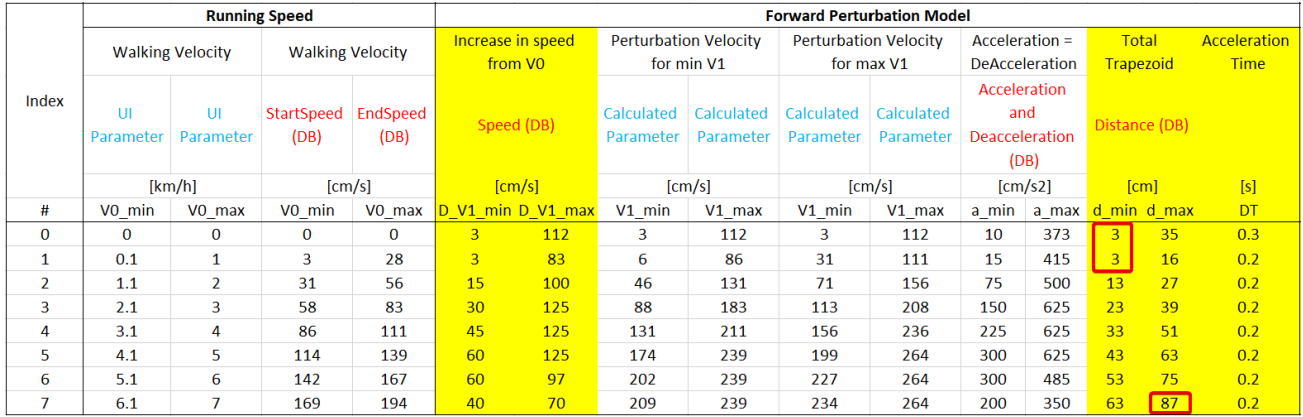

#### <span id="page-19-1"></span>**4.2.4 Backward Distance**

Following a table shows records detected from the EP206 driver that measures the actual distance under different backward perturbation events. The smallest distance value is **1cm** and largest distance value is **146cm**.

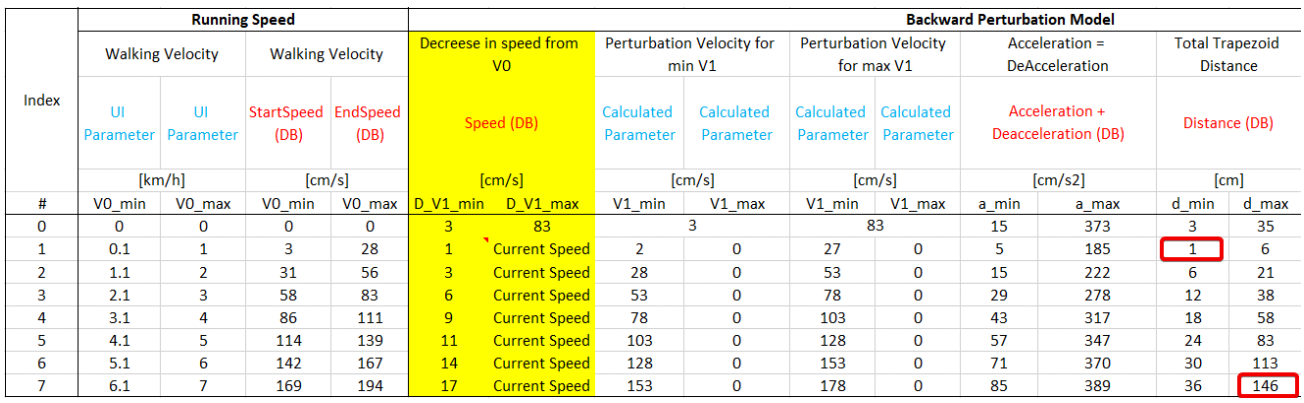

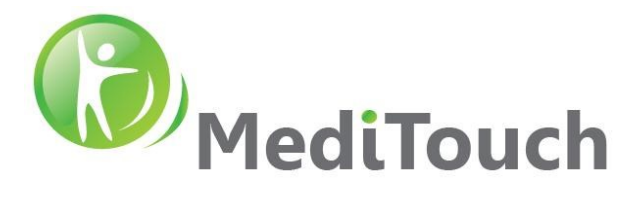

# <span id="page-20-0"></span>**4.3 Lateral Perturbation Kinematics**

# <span id="page-20-1"></span>**4.3.1 Speed**

Following a table shows records detected from the EP204 driver that controls the lateral movement speed of the perturbation platform. The smallest speed value is **5cm/s** and largest speed value is **60cm/s**.

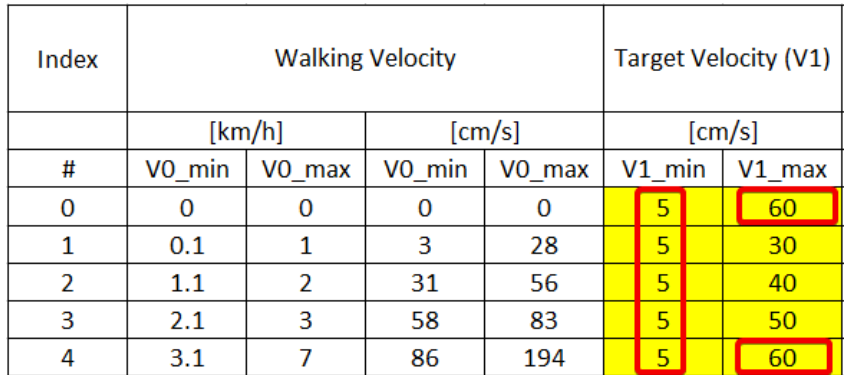

# <span id="page-20-2"></span>**4.3.2 Acceleration**

Following a table shows records detected from the EP204 driver that controls the perturbation platform acceleration. The smallest acceleration value is **25cm/s²** and largest acceleration value is **200cm/s²**.

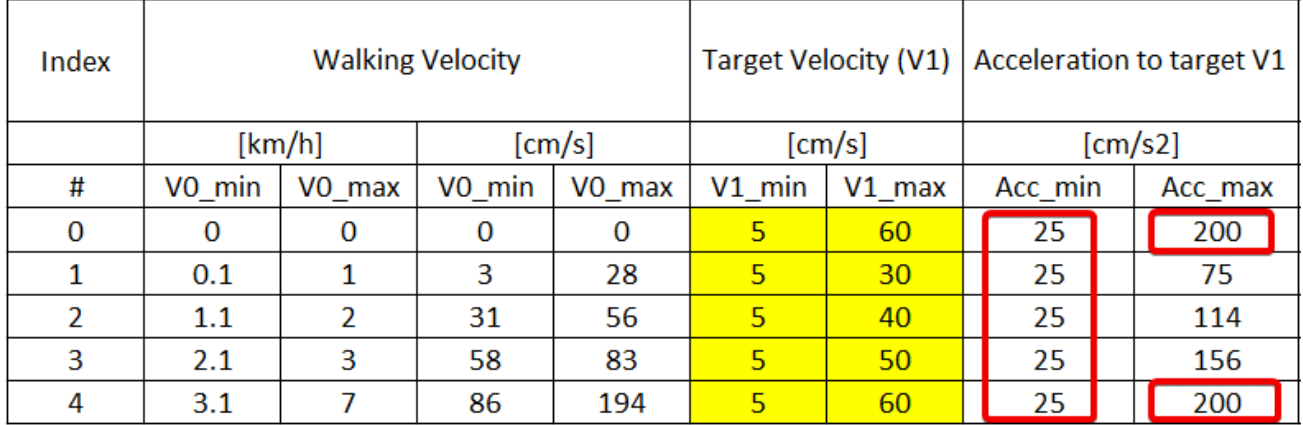

# <span id="page-20-3"></span>**4.3.3 Deacceleration**

Following a table shows records detected from the EP204 driver that controls the perturbation platform deacceleration. The smallest deacceleration value is **25cm/s²** and largest deacceleration value is **200cm/s²**.

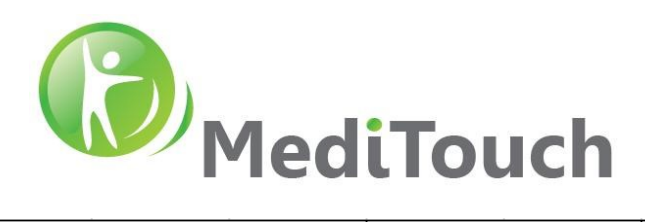

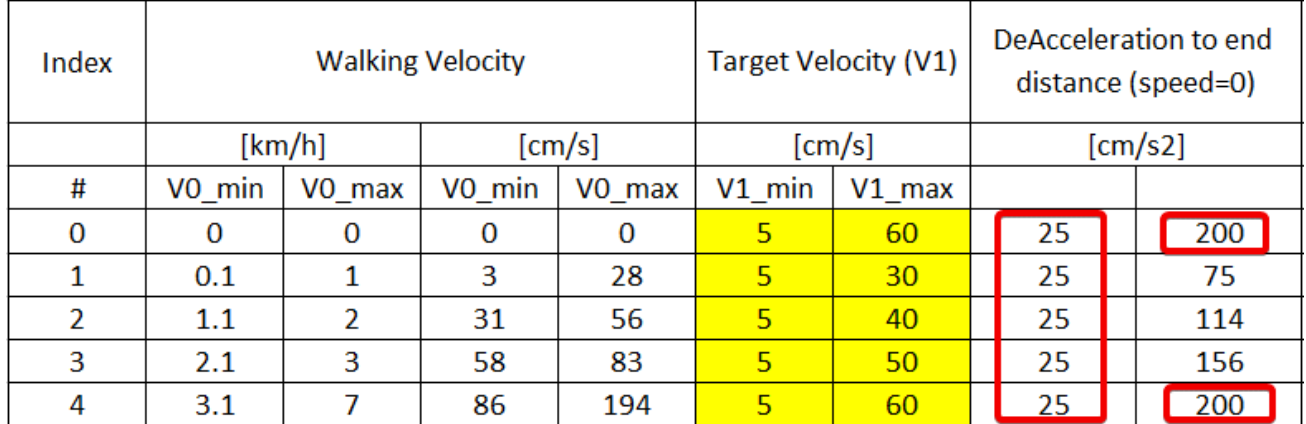

#### <span id="page-21-0"></span>**4.3.4 Distance**

Following a table shows records detected from the EP204 driver that measures the actual distance under different lateral perturbation events. The smallest distance value is **1cm** and largest distance value is **18cm**.

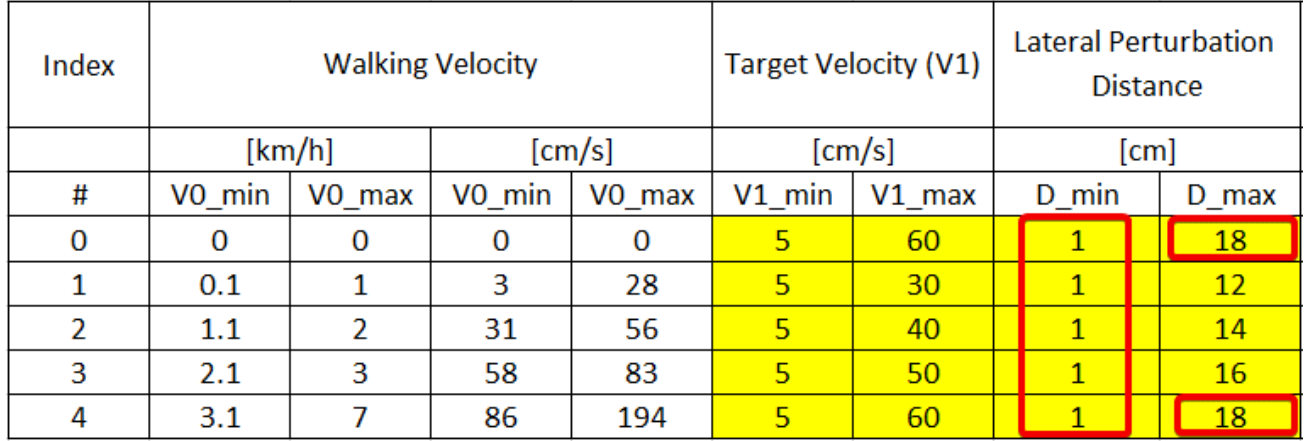

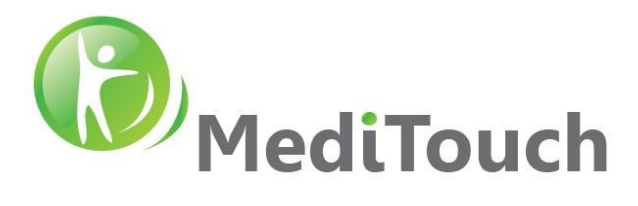

# <span id="page-22-0"></span>**4.4 Emergency Stop Switch**

- $\cdot \cdot$  Purpose: The following test conducted in order to examine the reliability and execution time of the Emergency Stop Switch.
- Test Procedure
	- 1. Since the load capacity of the BT is 135 kg at the maximum, the subject wears additional cloths so the total weight becomes 140 kg as the worst case. Therefore, we use a subject that simulates a 140Kg load on the BT. Test conducted with two units to confirm that it is not characteristic of the device. The test conducted three times for each device in order to confirm the accidental result at the time of the measurement.
	- 2. Sequence:
		- A. Set the BT software to a manual mode
		- B. Set speed to 7 km/h
		- C. Set treatment duration to 5min
		- D. Press PLAY
		- E. Prepare and reset the Stop Watch
		- F. Press Emergency Stop Switch and on the same time initiate the Stop Watch counter
		- G. When running belt completely stopped, stop the Stop Watch counting.
		- H. Write the execution time from the Stop Watch
		- I. Repeat 3 times for all four perturbation directions
	- 3. Repeat above sequence with another BT

#### Results for the BT100 S/N: A183000007

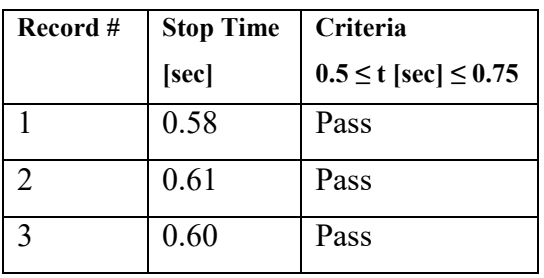

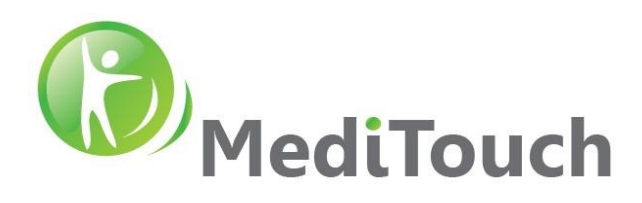

 $\div$  Results for the BT100 S/N: A183000032

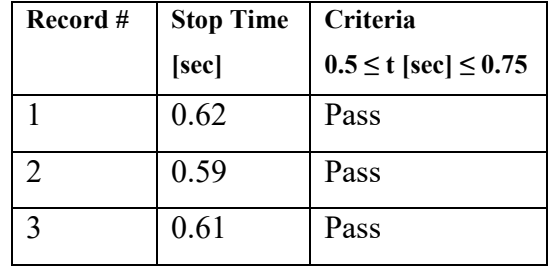

#### Conclusion:

This test showed that the system acts as expected in the criteria safety range that where defined in design and no farther precaution actions needed.

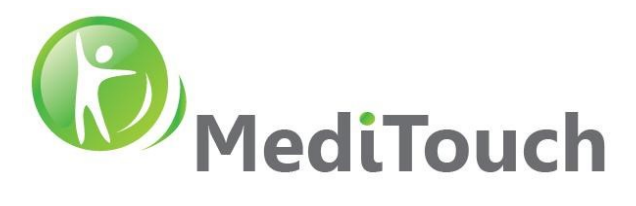

# <span id="page-24-0"></span>**4.5 Safety Stop Switch Limits**

 Purpose: The following test conducted in order to examine the reliability of the internal Safety Stop Switch. Its purpose to prevent the perturbation platform (moves right and left) to travel above its physical travel distance of ±24cm. If the perturbation platform exceeds the safety limit of  $\pm$ 21.75cm there is a risk of high impact of the moving perturbation platform with the base frame, which is stationary all time.

#### Test procedure:

- A. Turn ON the system
- B. Complete its designed Homing procedure
- C. Go to Settings > Device > press one time on  $+21.75$  and one time on  $-21.75$
- D. Check if for one of the cases the Safety Stop Switch was enabled
- E. Do the following 1-4 steps 30 times and check stability of action, otherwise report as fault.
- Conclusion: after 30 times of the above procedure, the system acts safely as expected and no farther precaution actions where needed.

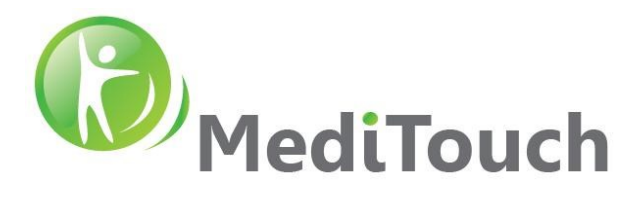

# <span id="page-25-0"></span>**4.6 Perturbation Platform Execution Time Validation**

- Purpose: Validate the maximal perturbation execution time for all four directions.
- Equipment: Brand ACCUSPLIT, Model 601X, S/N 44587215
- Test Procedure:
	- 1. Use a Stop Watch measurement equipment:

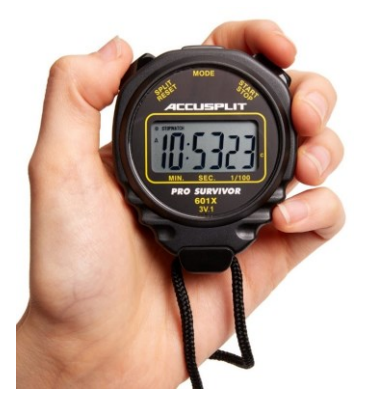

- 2. Since the load capacity of the BT is 135 kg at the maximum, the subject wears additional cloths so the total weight becomes 140 kg as the worst case. Therefore, we use a subject that simulates a 140Kg load on the BT. Test conducted with two units to confirm that it is not characteristic of the device. The test conducted three times for each device in order to confirm the accidental result at the time of the measurement.
- 3. Sequence:
	- A. Set the BT software to a manual mode
	- B. Set speed to 0 km/h
	- C. Set Perturbation to maximal (30)
	- D. Set treatment duration to 5min
	- E. Press PLAY
	- F. Prepare and reset the Stop Watch
	- G. Initiate perturbation and on the same time start the Stop Watch
	- H. When perturbation finished stop the Stop Watch counting
	- I. Write the execution time from the Stop Watch
	- J. Repeat 3 times for all four perturbation directions
- 4. Repeat above sequence with another BT

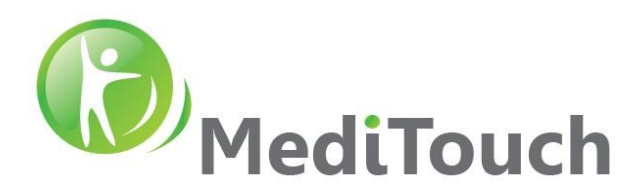

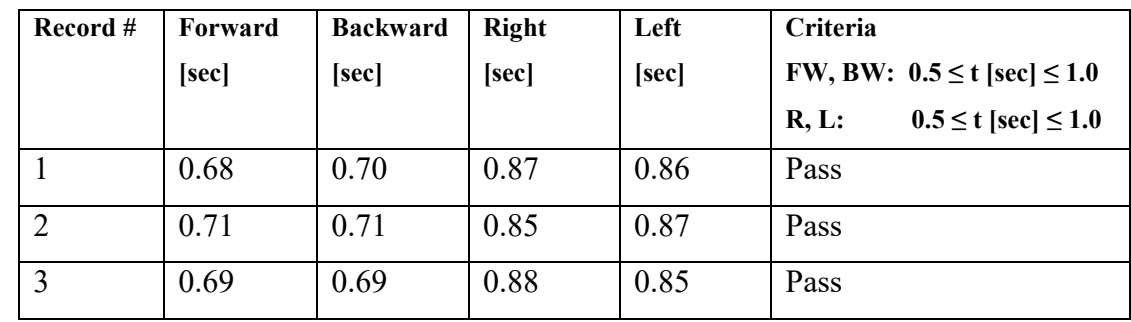

Results for the BT100 S/N: A183000007

#### Results for the BT100 S/N: A183000032

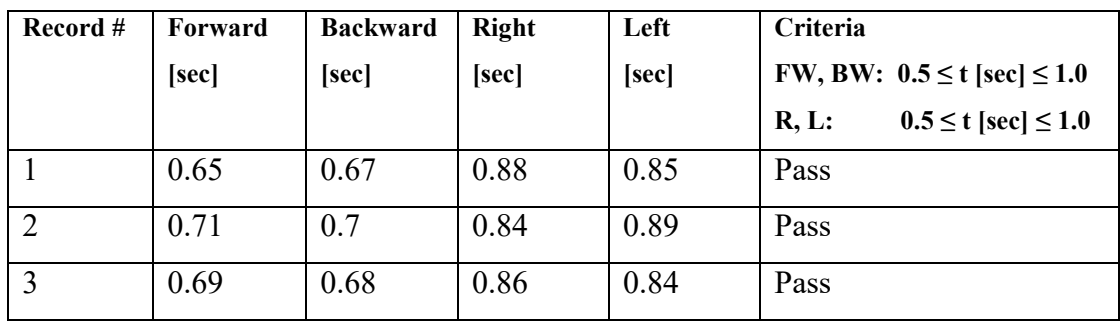

#### Conclusion:

For both systems, approximately same values measured using the Stop Watch and the motor driver that reported to the computer (then to the user interface) as expected. The load of the subject on the running board did not influenced on target speed set by the user.

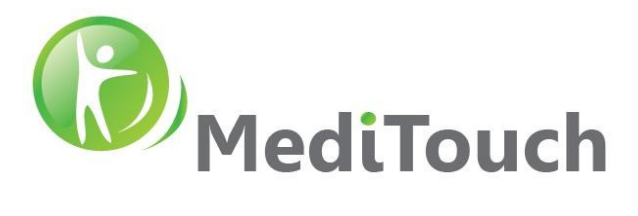

# <span id="page-27-0"></span>**4.7 Belt Speed Validation**

- $\triangle$  Purpose: validate belt speed at  $\pm$ 7kmh with maximal load
- Equipment: Brand UNI-T, Model UT372, S/N C161065532
- Procedure:
	- 1. Set up the measurement equipment accordingly:

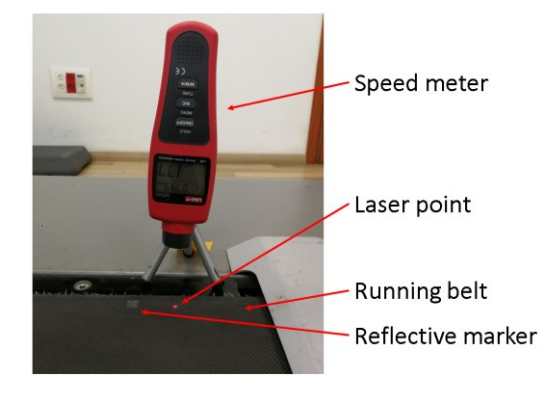

2. Consider the following parameter in the calculations: the length of the running belt is 3.32m

Speed [km/h] = Speed Meter Count [count] \* Cyclic Belt Length [m/count] / Duration [h]

- 3. Since the load capacity of the BT is 135 kg at the maximum, the subject wears additional cloths so the total weight becomes 140 kg as the worst case. Therefore, we use a subject that simulates a 140Kg load on the BT. Test conducted with two units to confirm that it is not characteristic of the device. The test conducted three times for each device in order to confirm the accidental result at the time of the measurement.
- 4. Sequence:
	- A. Set the BT software to a manual mode
	- B. Set speed to 7 km/h
	- C. Set treatment duration to 5min
	- D. Press PLAY button
	- E. When record end's, write the time from the speed meter
	- F. Repeat 3 times for forward then backward belt direction
- 5. Repeat above sequence with another BT

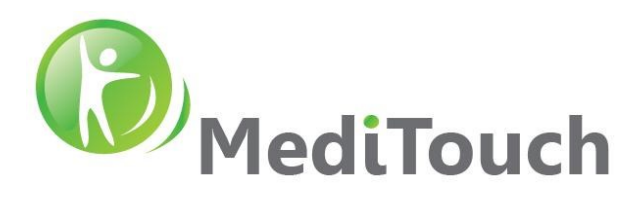

 $\div$  Results for the BT100 S/N: A183000007

Belt direction: Forward

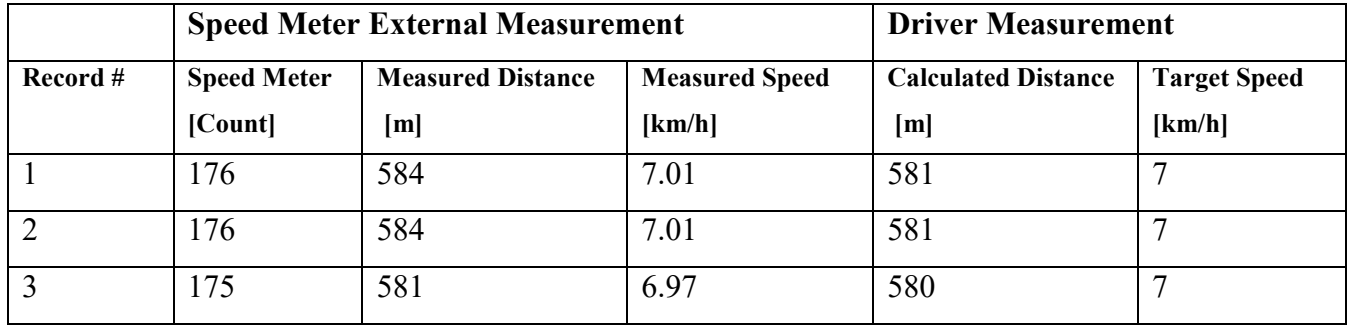

# ❖ Belt direction: Backward

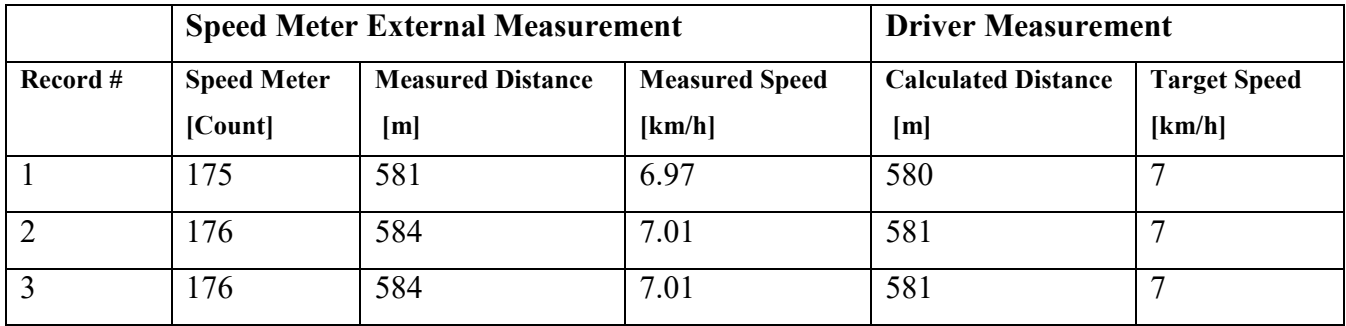

# $\div$  Results for the BT100 S/N: A183000032

Belt direction: Forward

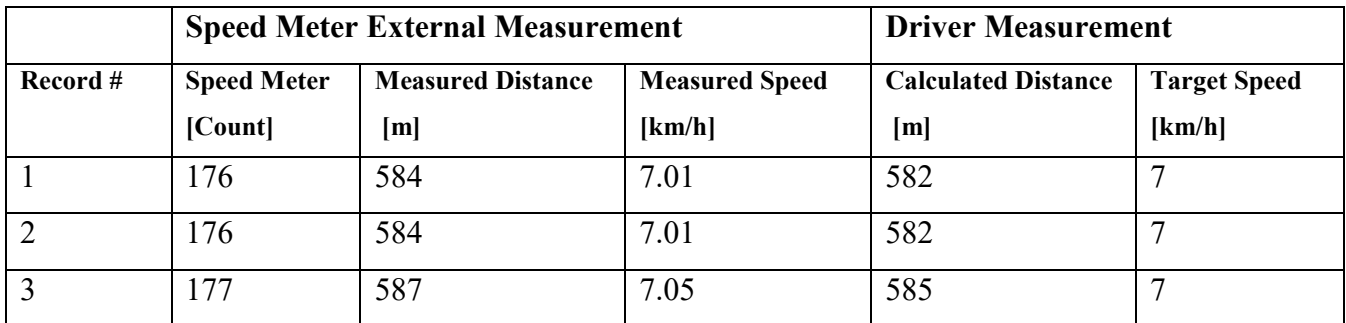

Belt direction: Backward

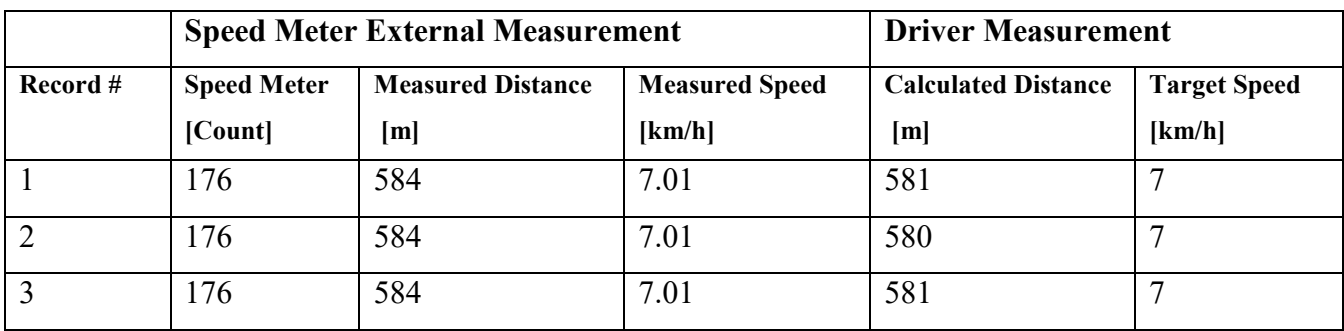

Tel: (972)-9-8637477 Fax: (972)-9-8852935

45 Hamelacha, Poleg industrial zone, Netanya, Israel. Zip: 4250574, PO Box: 8306

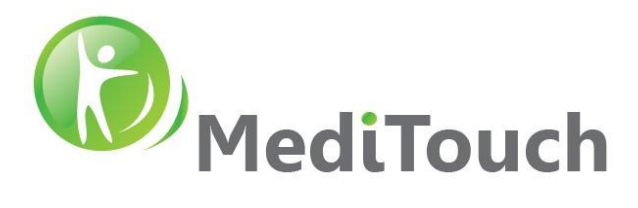

# Conclusion:

For both systems, approximately same values measured using the speed meter and the motor driver that reported to the computer (then to the user interface) as expected. The load of the subject on the running board did not influenced on target speed set by the user.

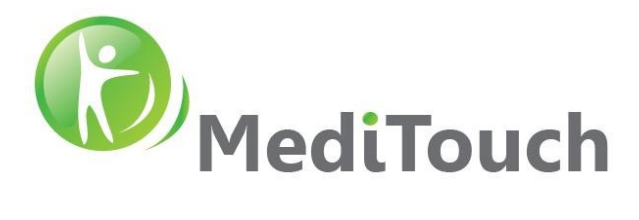

# <span id="page-30-0"></span>**4.8 Running Belt Start and Stop Time Validation**

- Purpose: Validate the running belt Start time duration for speeds 0 km/h up to maximal of 7 km/h, and Stop time of the running belt from a speed of 7 km/h down to 0 km/h. examining performances with maximum load.
- Equipment: Brand ACCUSPLIT, Model 601X, S/N 44587215
- Test Procedure:
	- 1. Use a Stop Watch measurement equipment:

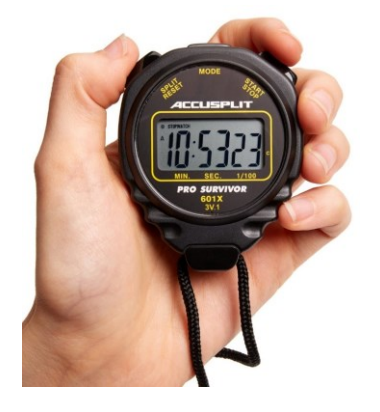

- 2. Since the load capacity of the BT is 135 kg at the maximum, the subject wears additional cloths so the total weight becomes 140 kg as the worst case. Therefore, we use a subject that simulates a 140Kg load on the BT. Test conducted with two units to confirm that it is not characteristic of the device. The test conducted three times for each device in order to confirm the accidental result at the time of the measurement.
- 3. Sequence:
	- A. Set the BT software to a manual mode
	- B. Set speed to 7 km/h
	- C. Set treatment duration to 1min
	- D. Prepare and reset the Stop Watch
	- E. Press PLAY and on the same time start the Stop Watch
	- F. When speed reaches to maxima speed of 7 km/h (sound of the motor start to be constant), stop the Stop Watch counting
	- G. Write the execution time from the Stop Watch
	- H. Reset the Stop Watch and prepare for a second counting
	- I. Continue walking for 20-30 seconds more

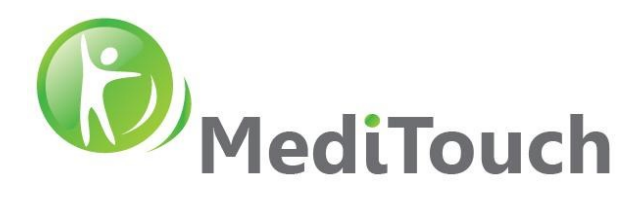

- J. Press STOP and on the same time start the Stop Watch
- K. When speed reaches to full stop of the belt, stop the Stop Watch counting.
- L. Write the execution time from the Stop Watch
- M. Repeat 3 times for all four perturbation directions
- 4. Repeat above sequence with another BT
- Results for the BT100 S/N: A183000007

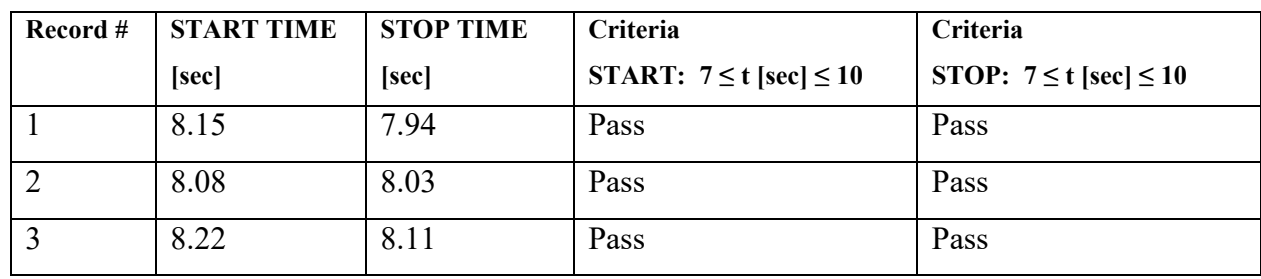

# $\div$  Results for the BT100 S/N: A183000032

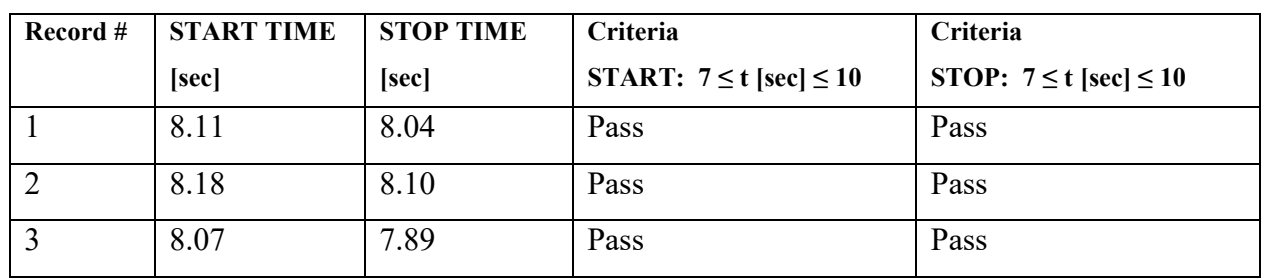

#### Conclusion:

For both systems, values within the range of the required specification values measured.

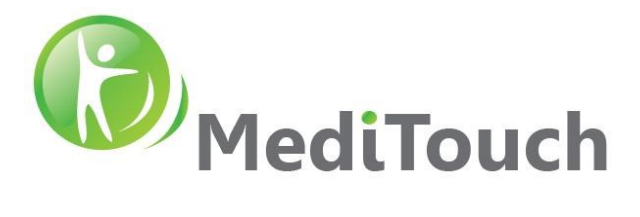

# <span id="page-32-0"></span>**4.9 Gait Analysis**

The following section will focus on validating gait analysis parameters generated from the Gait Analysis Evaluation mode.

*Note: This module is license dependent and not included in the basic BalanceTutor software pack. Ask your vendor for quotation on the Gait Analysis Add-on Module.* 

#### <span id="page-32-1"></span>**4.9.1 Introduction**

The BalanceTutor has a real-time data acquisition from four analogue load cells that can hold up to 200Kg of weight for each sensor. The analogue output of the load cells are then digitized (A/D converter) in a rate of 100[sample/sec]. Using a moment calculation of the weights applied on each sensor a  $COP(x(t),y(t))$  calculated. In practice because its sampled time  $COP$  function represented as  $COP(x(nTs),y(nTs))$  while n is time index and Ts is the sampling time interval. Because the moment equations makes the total weight applied to the platform equal at any Euclidian point, the weight then is not the parameter for analysis but only the location of the gait event and its timing.

#### <span id="page-32-2"></span>**4.10 Reproducibility Test**

The gait analysis functionality tested in healthy volunteers. The volunteers walked on the treadmill at speeds 1, 2, 3, 4, 5 and 6 km/h. The volunteers repeated the test 3 times at each speed.

It was found that the values generated over the 3 tests at each speed 1, 2, 3, 4, 5 and 6 km/h were not significantly different. There was an anomaly at test speed 1km/h. The reason for this is thought to be due to the fact that this speed is below a comfortable walking speed. At this speed the volunteer over planned and thought about each step in an unnatural fashion.

The following report shows one example of spatiotemporal parameters of gait during the testing namely Speed, Cadence, Step Length, Step Width, Stride Length, Single Support (% of gait cycle), Double Support (% of gait cycle), Stance phase (% of gait cycle) and Swing phase (% of gait cycle).

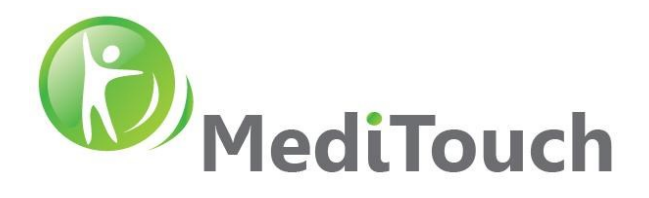

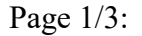

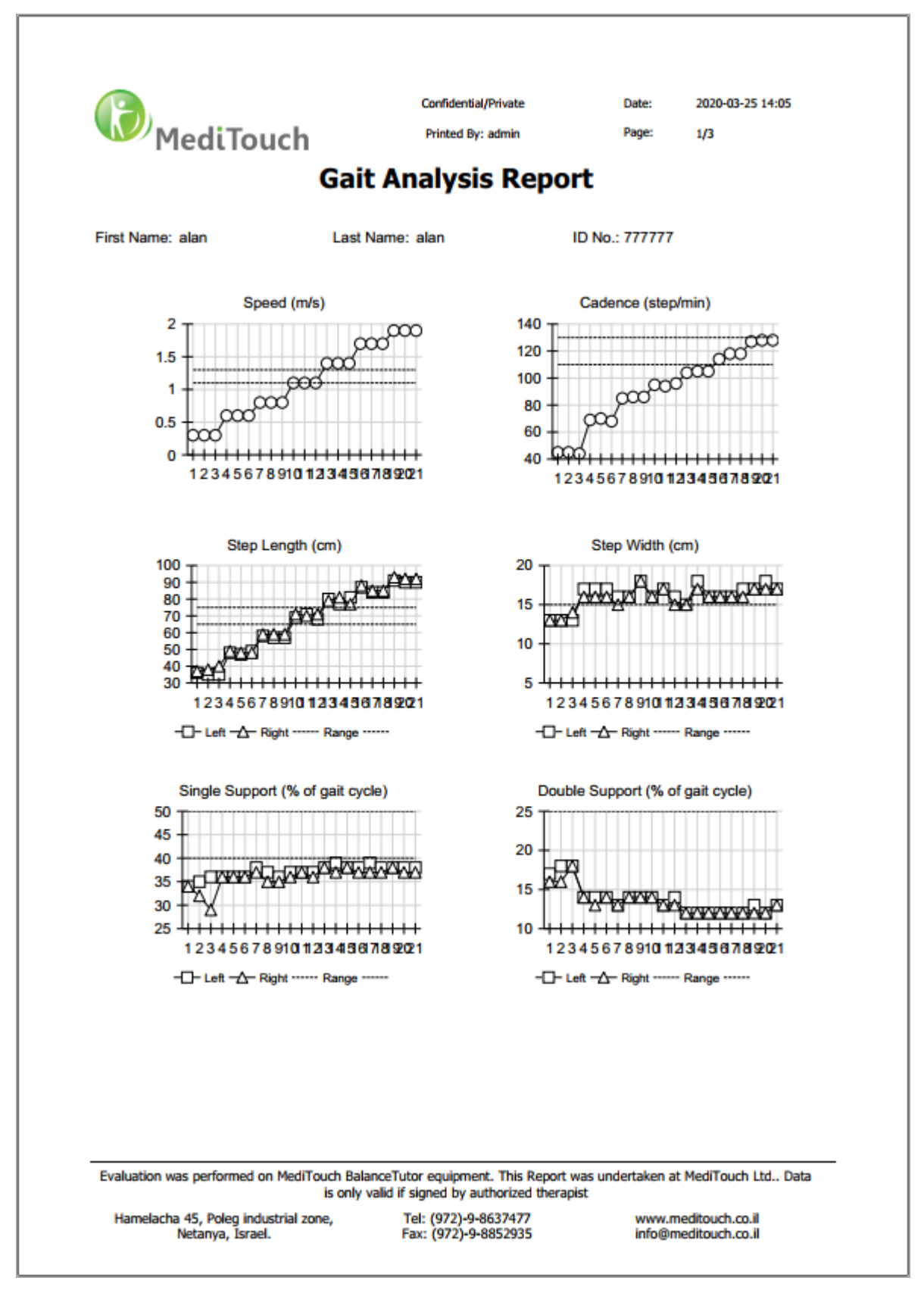

Tel: (972)-9-8637477 Fax: (972)-9-8852935

 Page 34 of 36 45 Hamelacha, Poleg industrial zone, Netanya, Israel. Zip: 4250574, PO Box: 8306

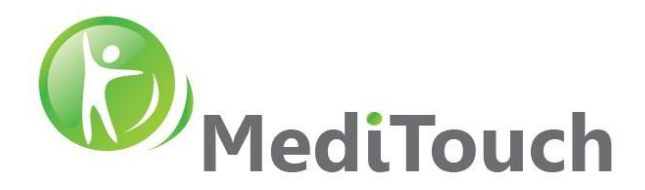

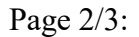

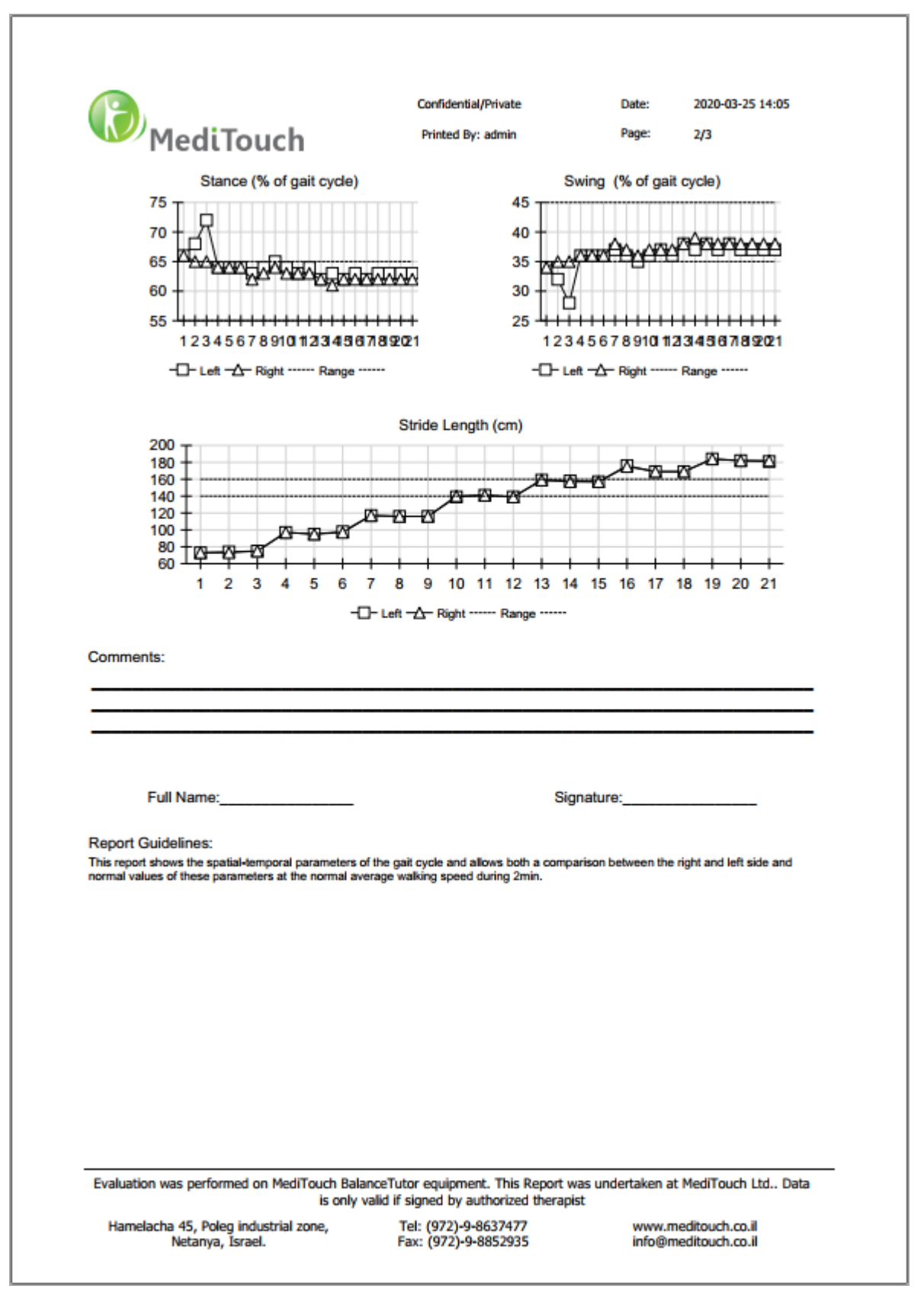

 Page 35 of 36 Tel: (972)-9-8637477 Fax: (972)-9-8852935 45 Hamelacha, Poleg industrial zone, Netanya, Israel. Zip: 4250574, PO Box: 8306 BalanceTutor signal analysis & validation report 210901.doc  $Page\ 35\ of\ 36$  DO-15-01-17

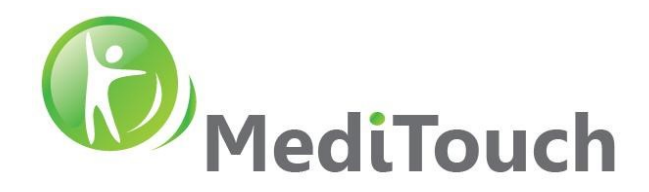

#### Page 3/3:

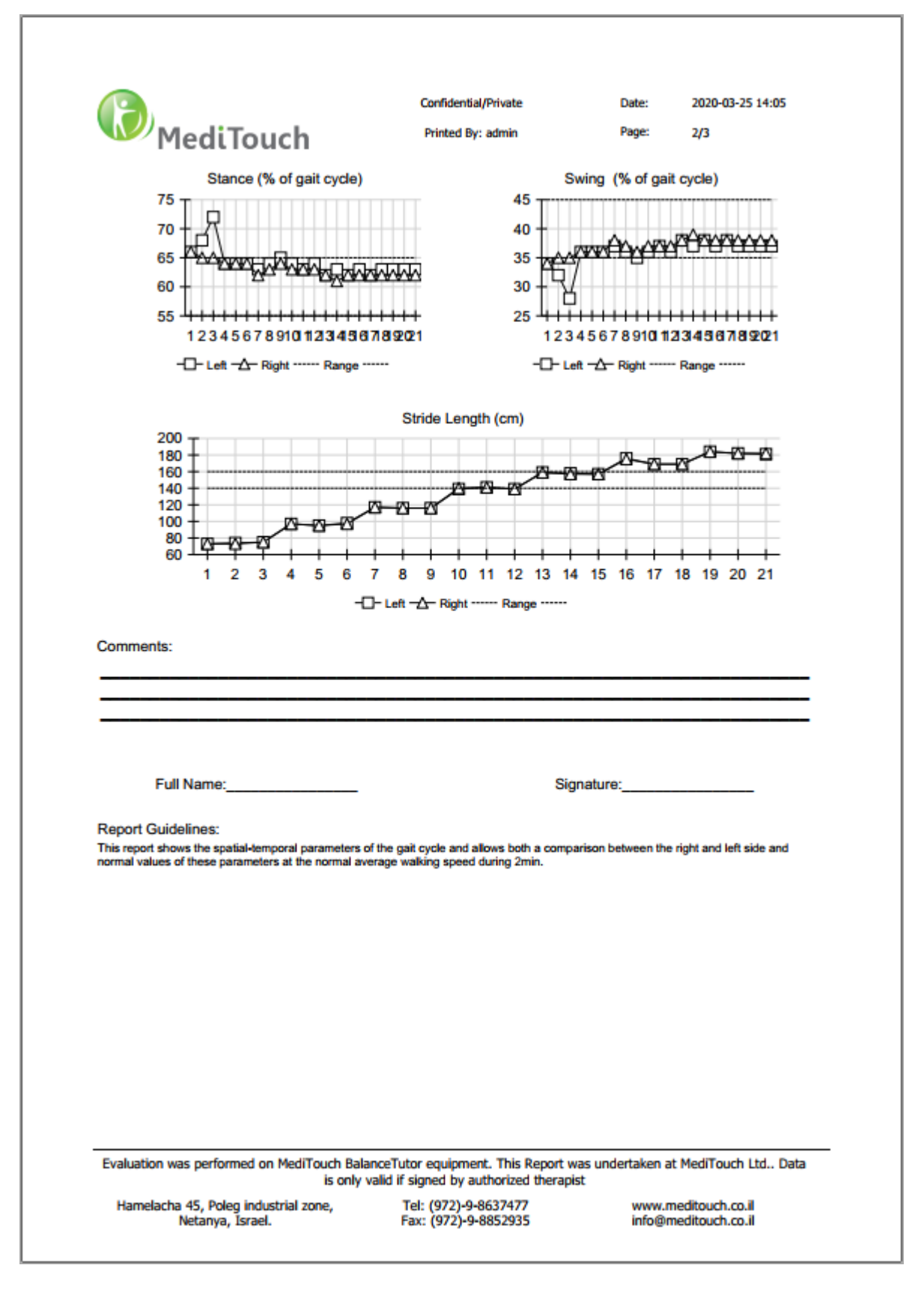